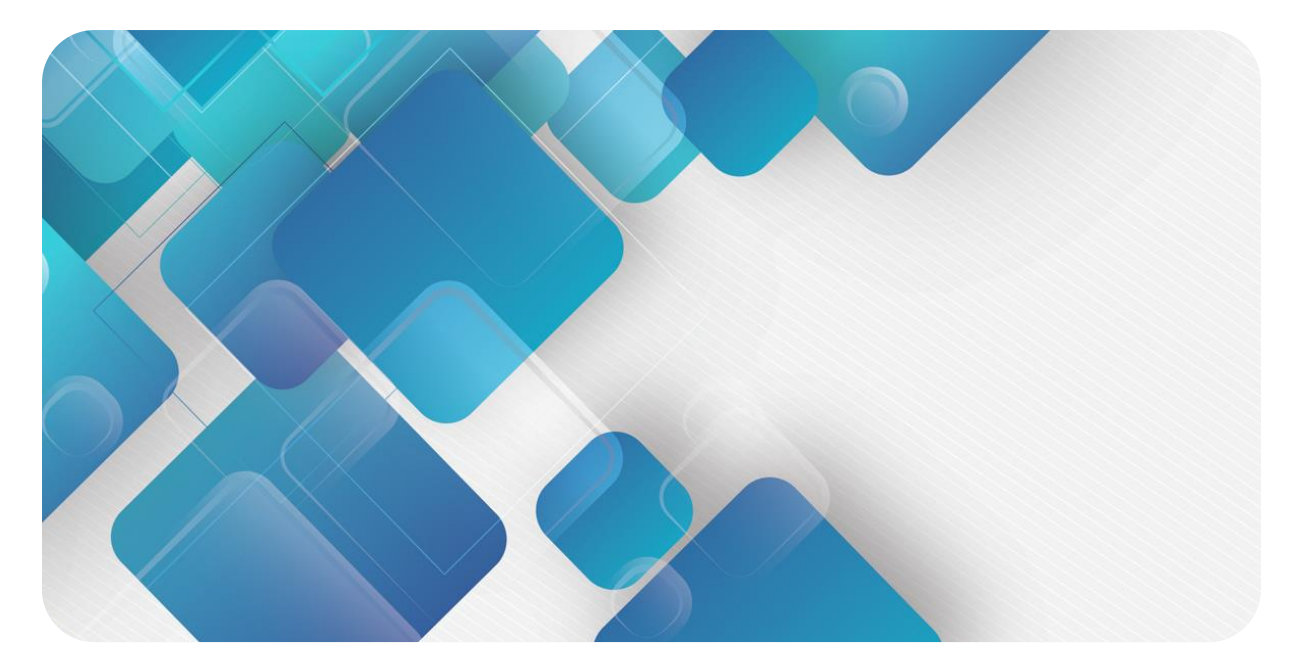

## **CC-Link IE Field Basic**

## **C2P-CB 系列总线阀岛**

**用户手册**

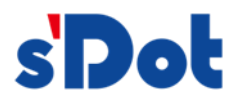

南京实点电子科技有限公司

#### **版权所有 © 南京实点电子科技有限公司 2023。保留一切权利**。

非经本公司书面许可,任何单位和个人不得擅自摘抄、复制本文档内容的部分或全部,并不得以任何形式传播。

#### **商标声明**

s<sup>1</sup>Dot</sup>和其它实点商标均为南京实点电子科技有限公司的商标。

本文档提及的其它所有商标或注册商标,由各自的所有人拥有。

#### **注意**

您购买的产品、服务或特性等应受实点公司商业合同和条款的约束,本文档中描述的全部或部分产品、服务或特性可 能不在您的购买或使用范围之内。除非合同另有约定,实点公司对本文档内容不做任何明示或默示的声明或保证。 由于产品版本升级或其他原因,本文档内容会不定期进行更新。除非另有约定,本文档仅作为使用指导,本文档中的 所有陈述、信息和建议不构成任何明示或暗示的担保。

南京实点电子科技有限公司

地址: 江苏省南京市江宁区胜利路 91 号昂鹰大厦 11 楼

邮编: 211106

电话: 4007788929

网址: [http://www.solidotech.com](http://www.solidotech.com/)

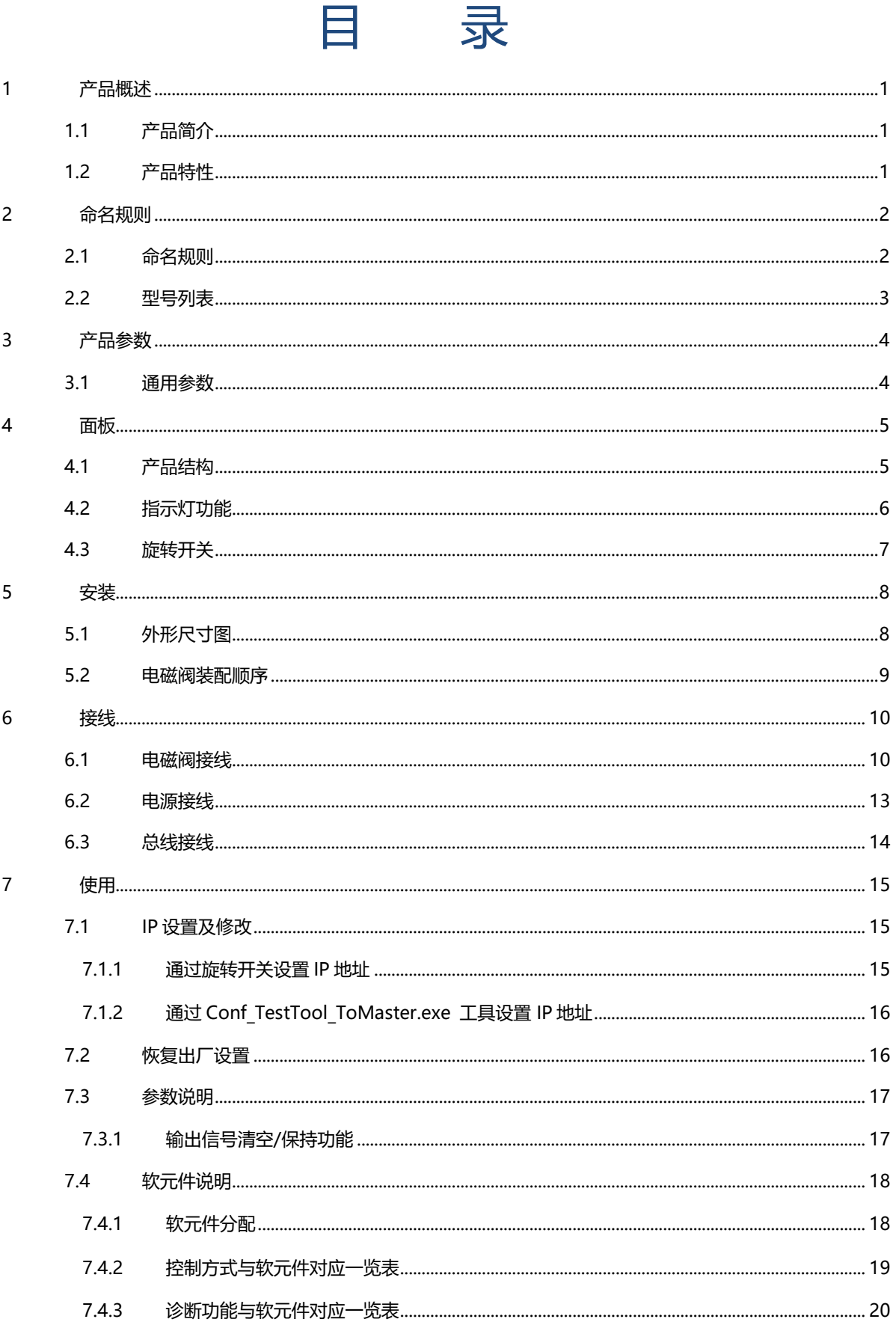

 $\equiv$ 

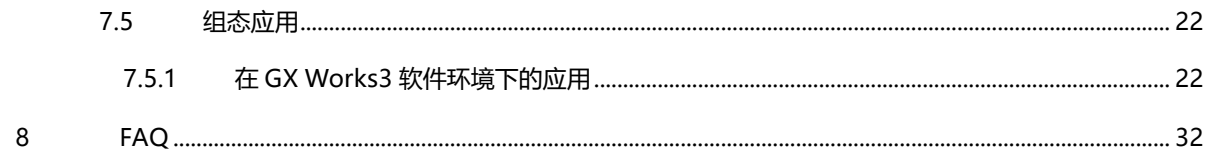

# 1 产品概述

#### <span id="page-4-1"></span><span id="page-4-0"></span>1.1 产品简介

C2P-CB 系列阀岛是一款集阀岛技术和 CC-Link IE Field Basic 总线技术为一体的控制模块,通过该产品可实 现工业现场的分散控制和集中管控,优化系统设计,施工快捷,简化复杂系统的调试、性能检测和诊断维护工作。 产品采用模块化结构,占用空间小,接线端子可插拔,能够快速接线,组态简单,支持各大主流 CC-Link IE Field Basic 主站,可广泛应用于工业控制系统。

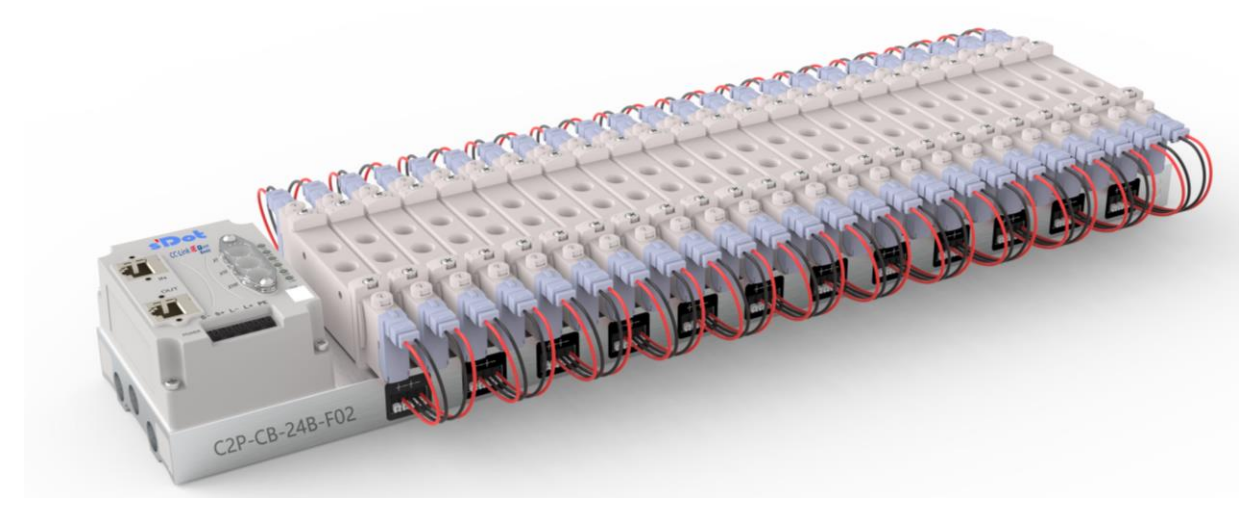

## <span id="page-4-2"></span>1.2 产品特性

- 支持 CC-Link IE Field Basic 工业以太网协议
- RJ45 总线接口, 支持级联通信
- ⚫ 最大支持 24 位双控电磁阀
- 模块化结构,占用空间小
- 配线简单,施工快捷、维护方便
- 支持定制,支持主流电磁阀,选型简单快捷
- 支持远程诊断,降低排查困难

# 2 命名规则

## <span id="page-5-1"></span><span id="page-5-0"></span>2.1 命名规则

# C<sub>2</sub>P - C<sub>2</sub>B - 24 B - F<sub>01</sub><br>(1)  $(3)$  (4)  $(4)$

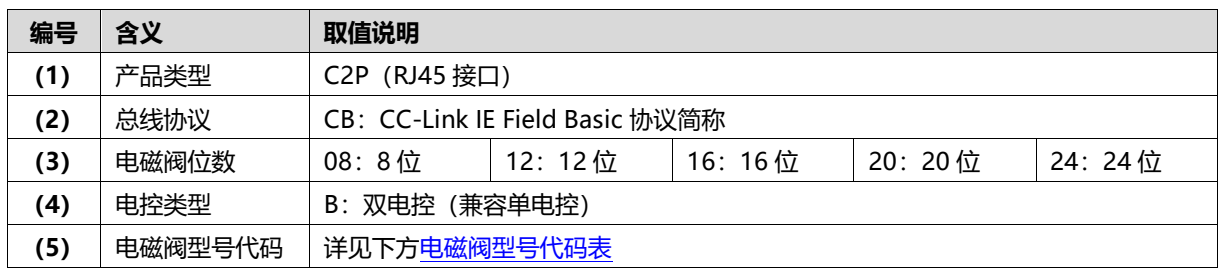

#### <span id="page-6-1"></span>**电磁阀型号代码表:**

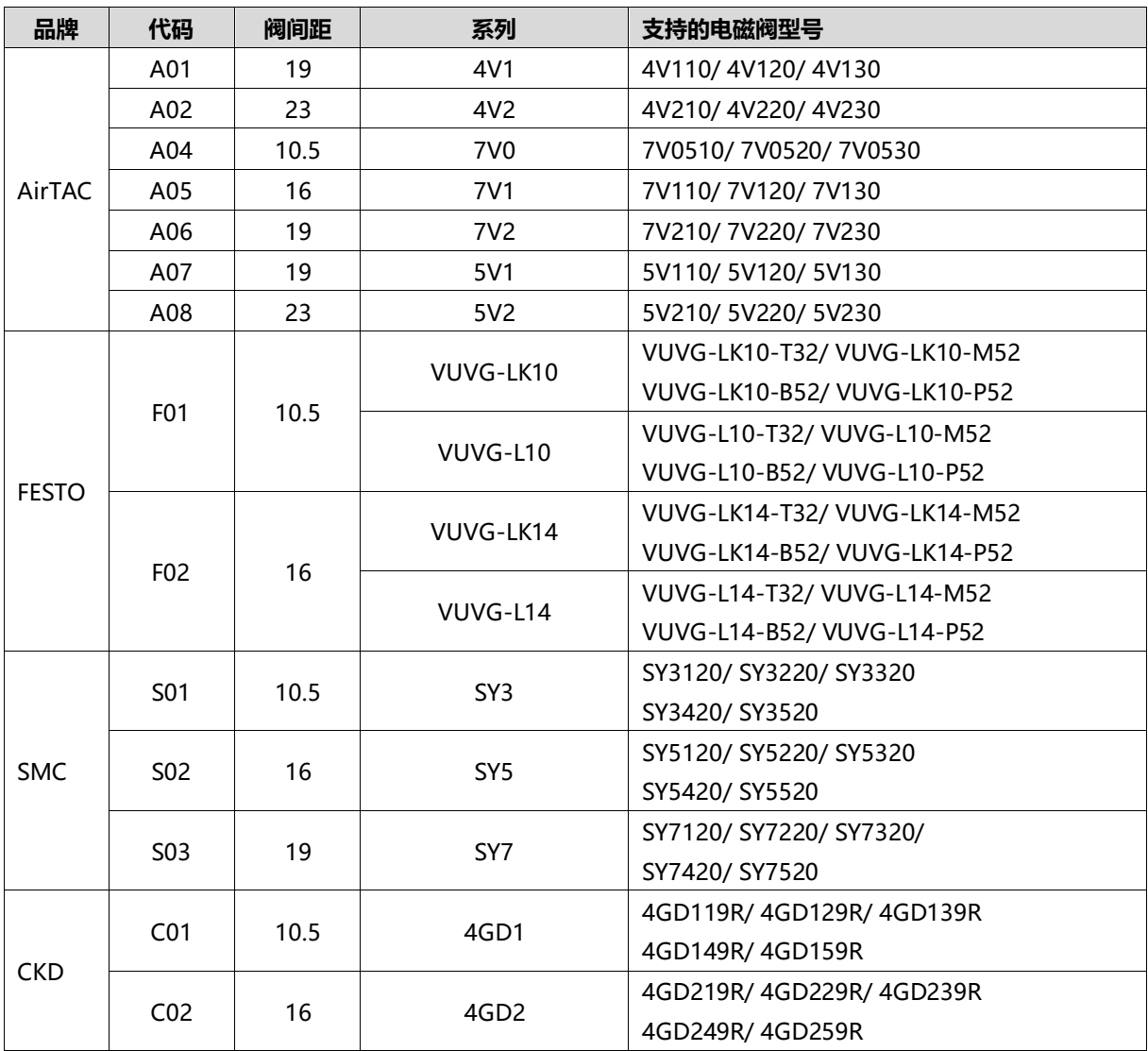

注:阀间距(K 值)单位:mm。

## <span id="page-6-0"></span>2.2 型号列表

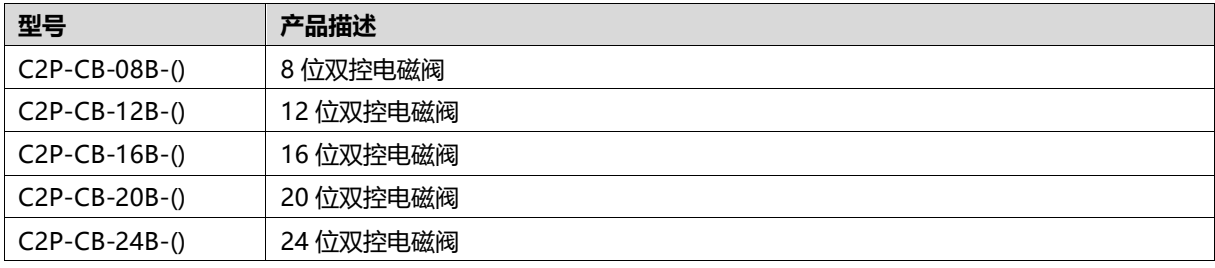

注: ()括号代表电磁阀型号代码, 支持自选定制。

# 3 产品参数

## <span id="page-7-1"></span><span id="page-7-0"></span>3.1 通用参数

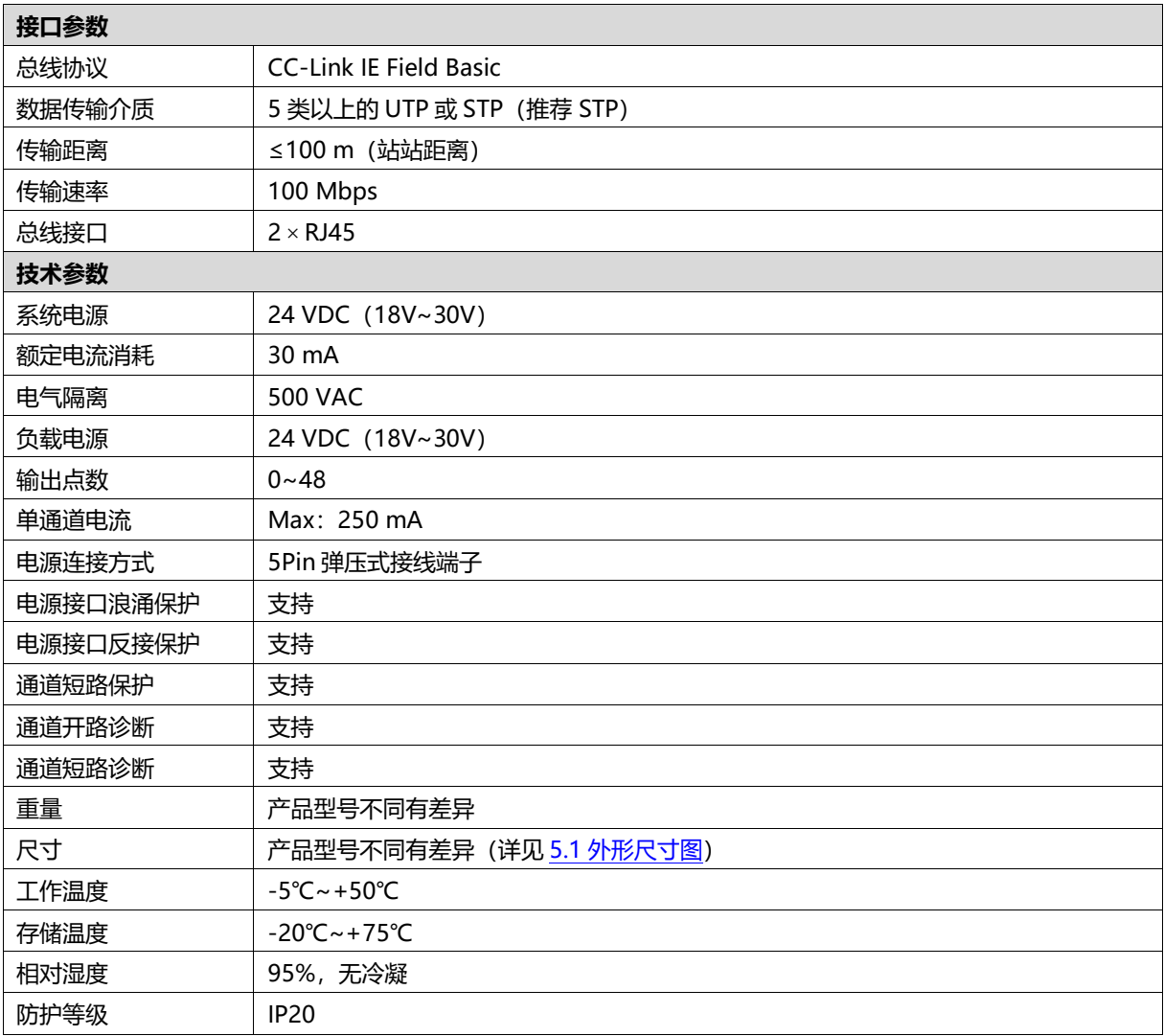

# 4 面板

## <span id="page-8-1"></span><span id="page-8-0"></span>4.1 产品结构

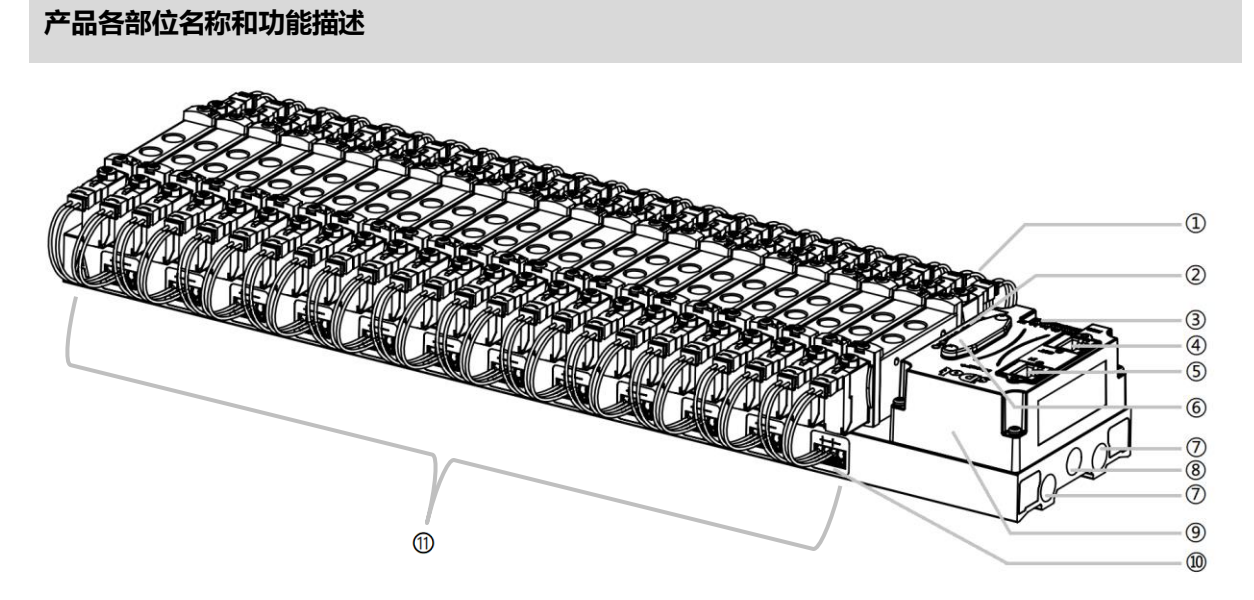

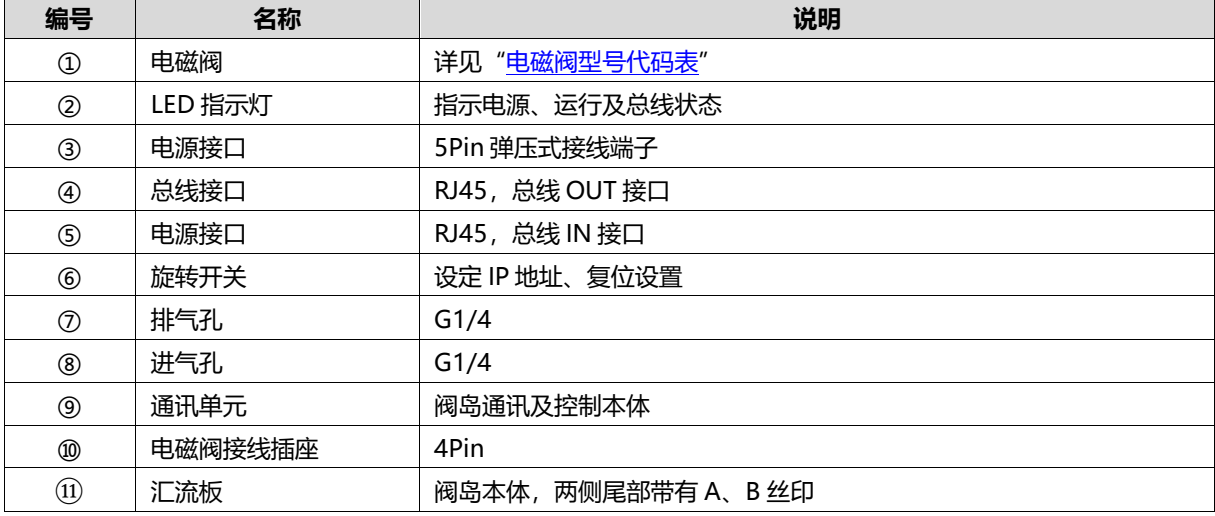

## <span id="page-9-0"></span>4.2 指示灯功能

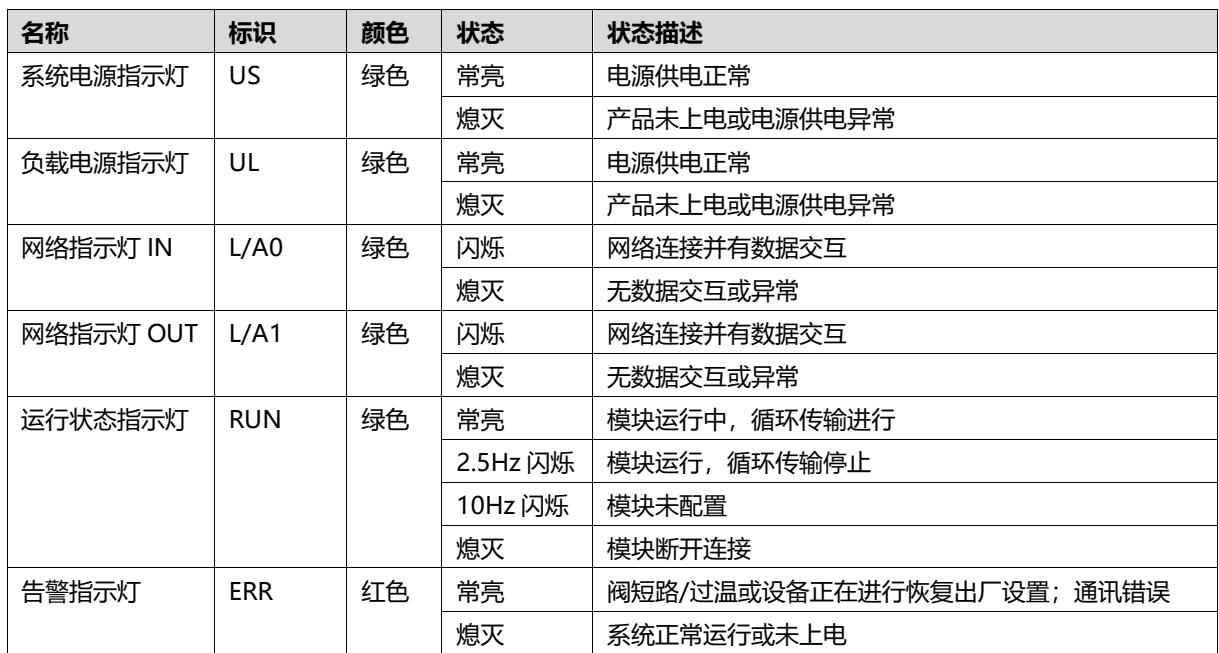

#### <span id="page-10-0"></span>4.3 旋转开关

#### **IP 地址设定**

**可使用旋转开关,指定模块 IP 地址的设定方法。**

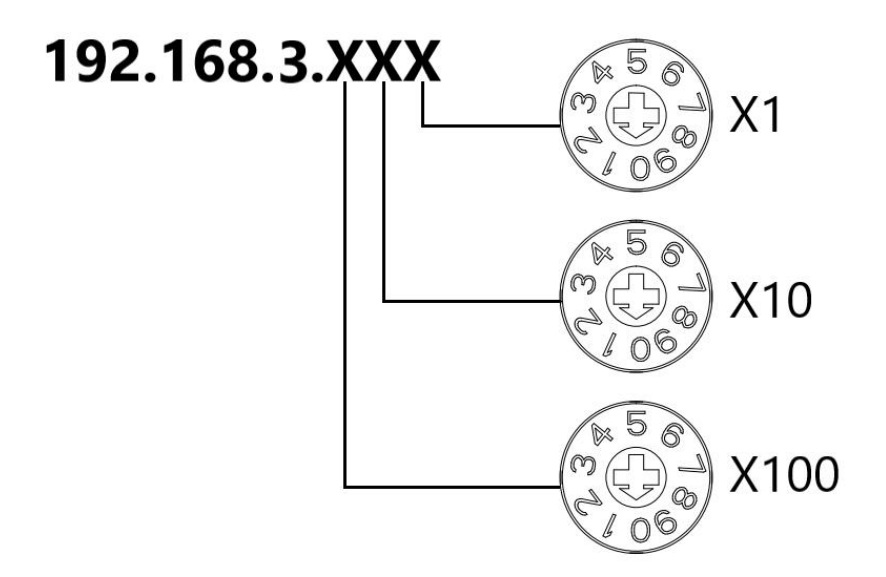

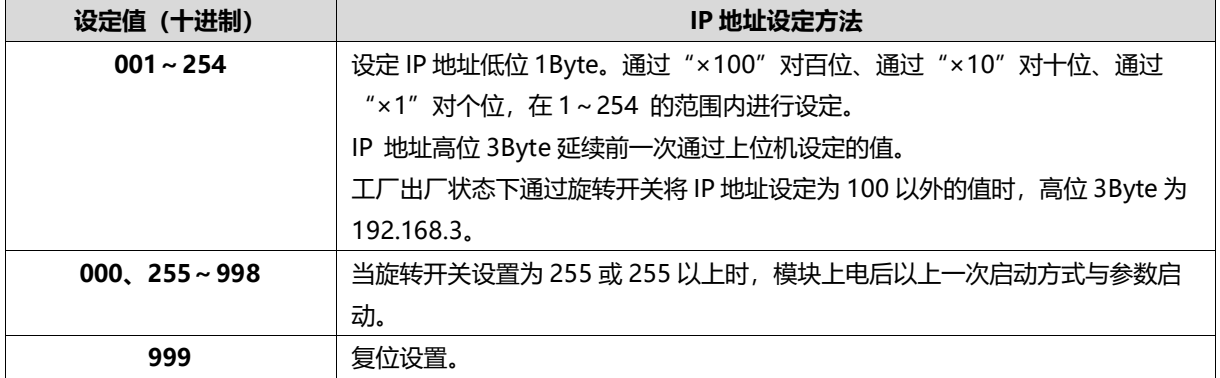

出厂时的旋转开关设定为"100"。

 **备注:**

**1、 工具选用**

**螺丝刀规格:开口为 2 mm。**

**2、 旋转开关 IP 务必在断电的情况下设置。如在通讯过程中需要修改 IP 地址,新的设置完成后,必须重新 上电才会生效。**

#### **复位功能**

**可通过旋转开关的特殊操作,执行恢复出厂设置。** 具体操作方法详见:7.2 [恢复出厂设置。](#page-19-1)

## 5 安装

## <span id="page-11-1"></span><span id="page-11-0"></span>5.1 外形尺寸图

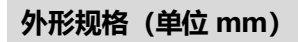

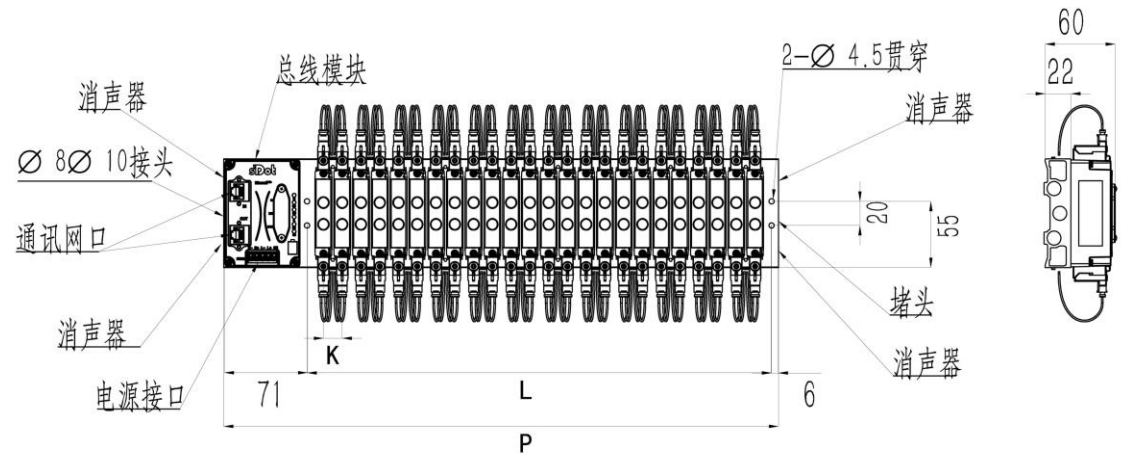

堵头、消声器、接头适配牙型: G1/4

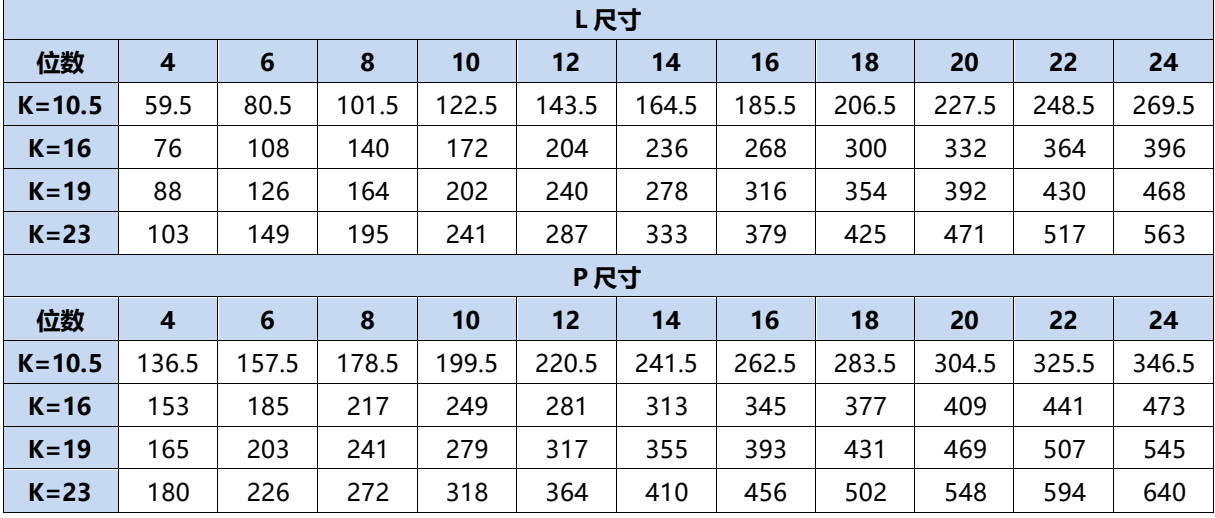

#### <span id="page-12-0"></span>5.2 电磁阀装配顺序

#### **● 阀岛适配电磁阀**

阀岛适配电磁阀详见"2.1 命名规则 [电磁阀型号代码表"](#page-6-1)。

#### ⚫ **电磁阀安装顺序**

电磁阀安装自通讯单元端开始,依次安装。

双电控电磁阀安装的安装顺序:由通讯单元端开始,从第 1 位到第 N 位依次安装双电控电磁阀,装配顺序 如下图所示。

单电控电磁阀安装的安装顺序:由通讯单元端开始,从第 1 位到第 N 位依次安装单电控电磁阀, 电磁阀接 线在 A 侧即可,装配顺序如下图所示。

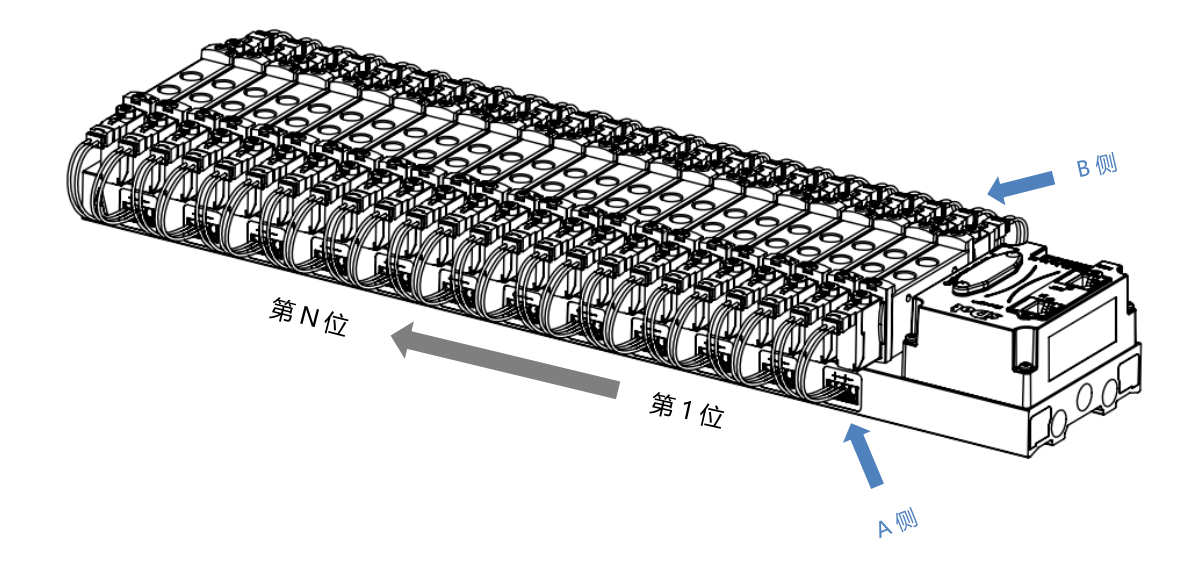

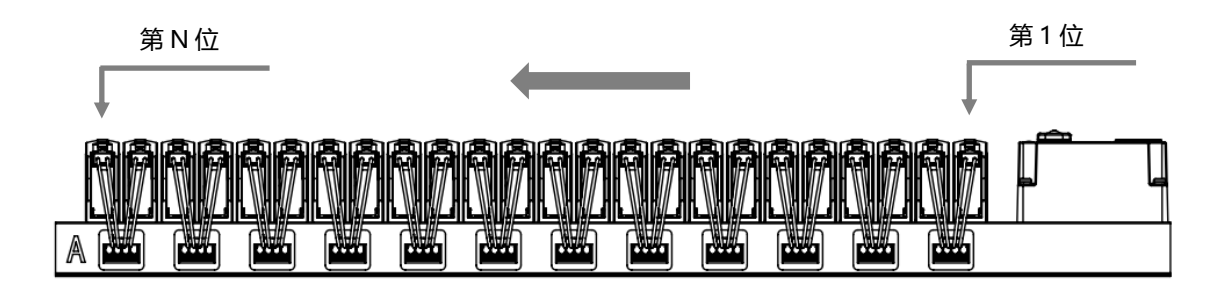

## 6 接线

## <span id="page-13-1"></span><span id="page-13-0"></span>6.1 电磁阀接线

#### **阀岛端子分布**

阀岛端子分布在阀岛汇流板的两侧, 分别是 A 侧和 B 侧, A、B 侧可根据阀岛汇流板尾部的丝印进行区分。以阀岛 C2P-CB-24B-F02 为例, A 侧和 B 侧接线端子分布如下图所示。

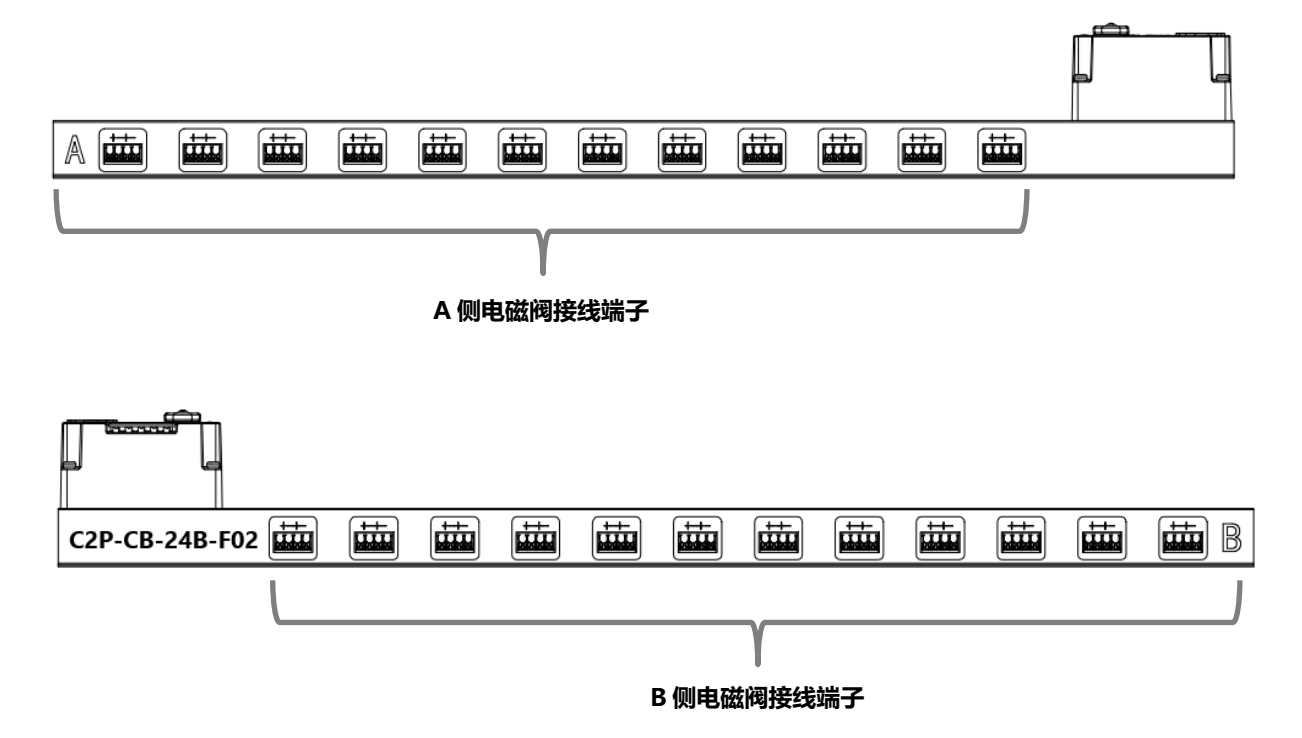

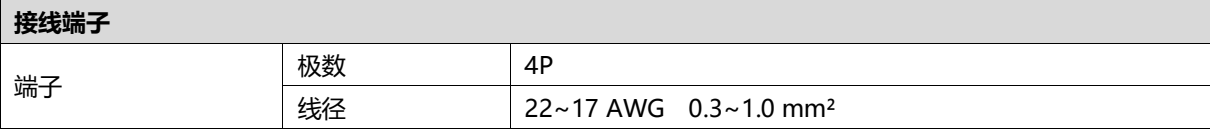

电磁阀接线端子采用免螺丝设计,线缆的安装及拆卸均可使用一字型螺丝刀 (规格:≤2mm)操作。

**剥线长度要求**

电磁阀接线端子推荐电缆剥线长度 10 mm

**接线方法**

单股硬导线,剥好对应长度的导线后,下压按钮同时将单股导线插入。

多股柔性导线,剥好对应长度的导线后,可以直接连接或者配套使用对应 标准规格的冷压端头(管型绝缘端子,参考规格如下表所示),下压按钮 同时将线插入。

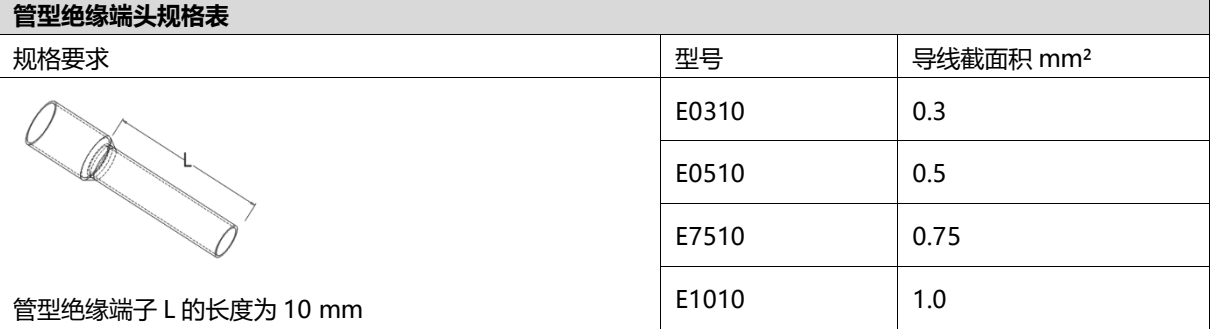

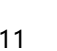

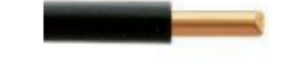

 $2mm$ 

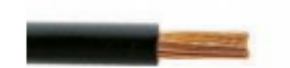

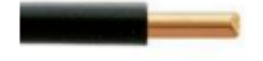

**UGUE** 

#### ⚫ **电磁阀接线**

不同型号的阀岛,汇流板两侧配置相应位数的 4Pin 插座,插座的一组"+"、"-"可以驱动一个电磁阀线 圈。如下图所示,A1 和 A2 分别可以驱动一个电磁阀线圈。

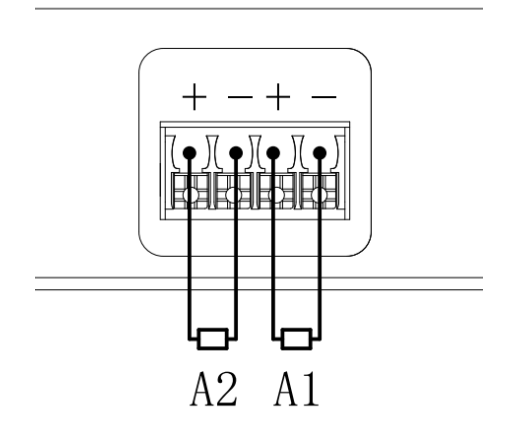

#### ⚫ **阀岛配线**

自通讯单元端开始, 汇流板的 A、B 两侧电磁阀线圈——对应, 通道与电磁阀线圈的对应关系如下图所示。

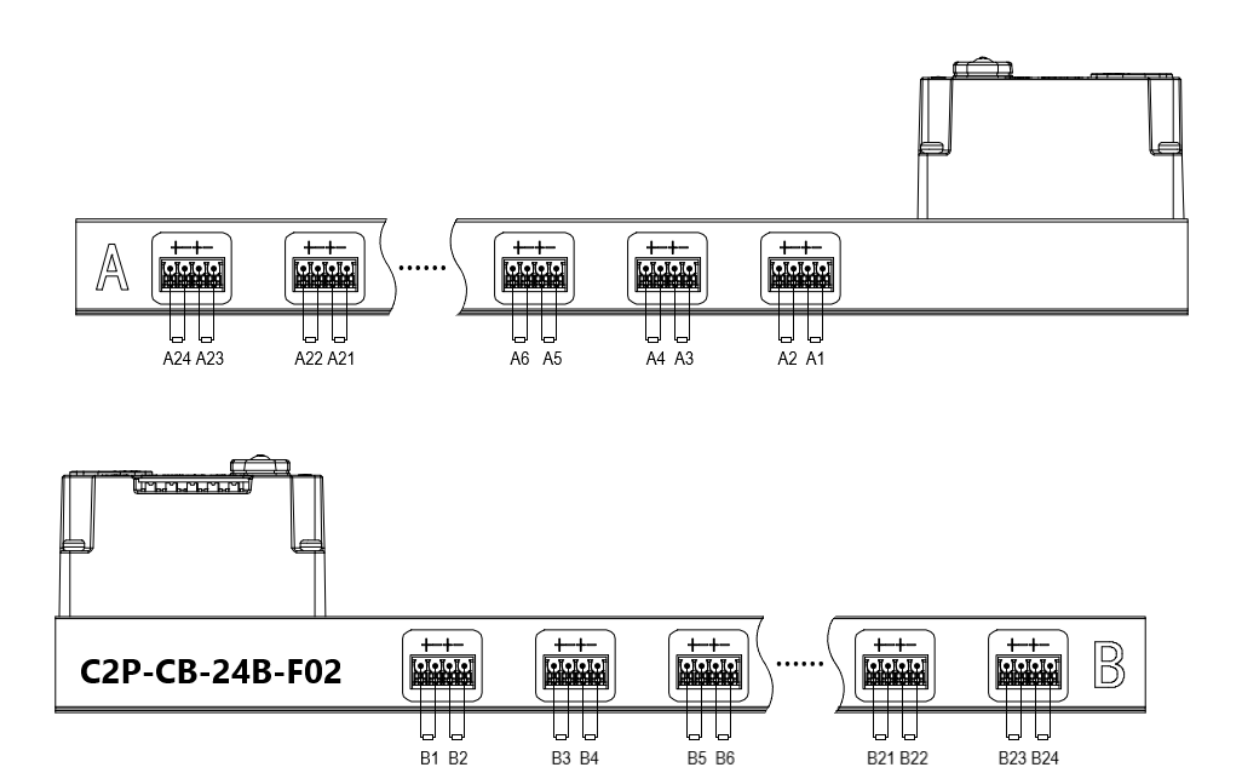

**电磁阀配线原则:**

- 电磁阀的安装顺序,请严格按照"5.2 [电磁阀安装顺序"](#page-12-0)进行安装。
- AX 和 BX 可连接一个双电控电磁阀,AX 可连接一个单电控电磁阀。配线请严格按下表进行配线,否则会导 致电磁阀不工作或误动作。"╳"表示不配线。

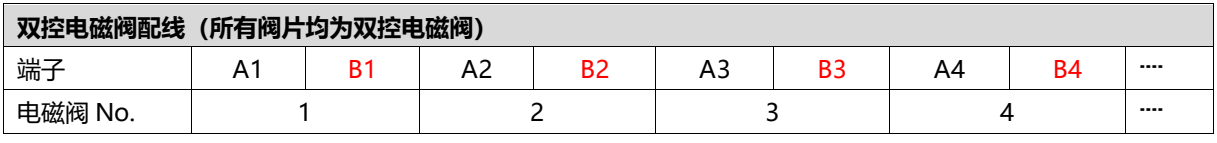

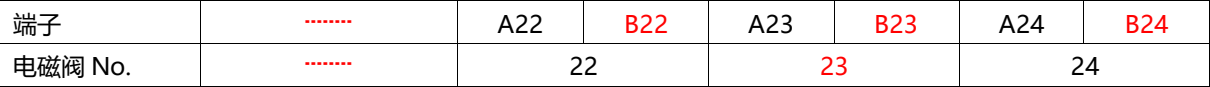

注: 本例以 C2P-CB-24B-()阀岛, 24 位双控电磁阀为例, 其余不同规格的阀岛, 配线有差异。

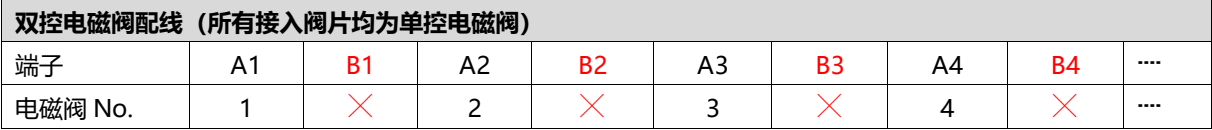

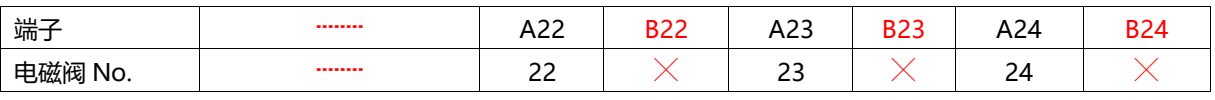

注: 本例以 C2P-CB-24B-()阀岛, 仅接入单控电磁阀为例, 其余不同规格的阀岛, 配线有差异。

#### <span id="page-16-0"></span>6.2 电源接线

电源接线端子 S 表示系统电源, L 表示负载电源, 接线方法和电磁阀接线方法一致, 对照丝印和电源参数接线即 可,电源 5P 端子如下图所示:

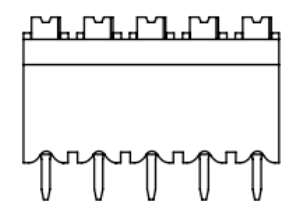

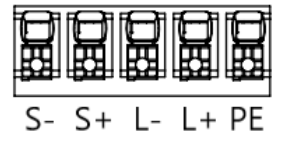

#### ● 注意事项

● 模块系统侧电源及现场侧电源分开配置使用, 请勿混合使用。

⚫ PE 需可靠接地。

### <span id="page-17-0"></span>6.3 总线接线

总线接口采用 RJ45 接口, 如下图所示:

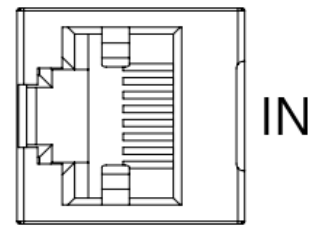

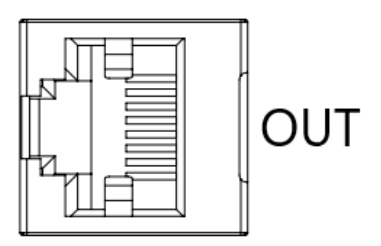

#### ← 注意事项

- 采用标准 RJ45 网络接口与标准水晶接头。
- 设备之间线缆的长度不能超过 100 m。

7 使用

#### <span id="page-18-1"></span><span id="page-18-0"></span>7.1 IP设置及修改

- <span id="page-18-2"></span>7.1.1 通过旋转开关设置 IP 地址
- ➢ **出厂状态下,通过旋转开关设定 IP 地址时** IP 地址为 192.168.3.XXX (XXX 为旋转开关的设定值, 范围 1~254)。
- ➢ **已经通过上位机设定了 IP 地址的状态下,通过旋转开关设定 IP 地址时** IP 地址沿续通过上位机所设定的 IP 地址的高位 3byte, 低位 1byte 为旋转开关的设定值。 例如,通过上位机设定为 172.10.0.12 之后变更旋转开关的设定时, IP 地址为 172.10.0.XXX (XXX 为转开关 的设定值(1~254))。

#### **注意事项**

- 旋转开关的描述及操作方法"详见 4.3 [旋转开关"](#page-10-0)。
- **● 模块出厂时,旋转开关被设定为"000",IP 地址默认为 192.168.3.100。**
- 仅可修改 IP 地址的主机位,无法修改网段。若已分配网段,则模块以已分配网段组成 IP 地址,若未分配,则 **以 192.168.3 网段组成 IP 地址。**
- **● 异常旋转开关设定:当旋转开关设置为非 1~254 时,模块上电后,以上一次上位机修改的 IP 启动。**
- <span id="page-19-0"></span>1. 硬件连接完成后供电,旋转开关拨至将要分配的 IP 主机位,将安装工具的电脑 IP 地址设置为与模块 IP 同一网段。(例如模块默认出厂 IP 地址为 192.168.3.100, 电脑 IP 可改为 192.168.3.88)
- 2. 打开 Conf\_TestTool\_ToMaster.exe,选择"Step2.Test executed",在"IP address(master station ID) "中选择使用的网络设备,单击 "Detect Connected Device",记录 "serverMACAddr"中的 MAC 地址。
- 3. 单击"IP address setting of connected devices", 在"Slave station MAC address"中填入记录的 MAC 地址, 在 "IP address to be set for the slave station" 中填入需要更改的 IP 地址, 单击 " Execute"完成 IP 地址修改。

#### **注意事项**

- **● 旋转开关为 1~254 时,仅修改网段,主机位为旋转开关设定值。**
- **● 当旋转开关设置为非 1~254 时,可修改网段及 IP 主机位。**

#### <span id="page-19-1"></span>7.2 恢复出厂设置

使用中如出现 IP 地址忘记、丢失或其他异常情况,模块可以通过 IP 地址复位功能对模块进行复位。模块可通 过旋转开关的特殊操作执行恢复出厂设置操作,具体操作如下:

- ⚫ 场景 1 设备已上电在使用过程中执行恢复出厂设置
	- 1) 将旋转开关拨至 999, 等待 2s, 此时 ERR 指示灯亮起, 模块自动执行恢复出厂设置;

2) 模块恢复出厂设置后,IP 地址参数清空;

3) ①将旋转开关拨至 000、255 或 255 以上 (999 除外) ,重新上电后 IP 地址恢复为出厂地址即 192.168.3.100。

②将旋转开关拨至 001~254, 重新上电后, IP 地址为 192.168.3.XXX (XXX 为旋转开关的设定值, 范 围 1~254)。

#### 场景 2 设备在断电情况下,执行恢复出厂设置

1) 将旋转开关拨至 999, 然后上电, 模块将自动执行恢复出厂设置;

2) 模块恢复出厂设置后,IP 地址参数清空;

3) ①将旋转开关拨至 000、255 或 255 以上(999 除外), 重新上电后 IP 地址恢复为出厂地址即 192.168.3.100。

②将旋转开关拨至 001~254, 重新上电后, IP 地址为 192.168.3.XXX (XXX 为旋转开关的设定值, 范 围 1~254)。

#### <span id="page-20-0"></span>7.3 参数说明

#### <span id="page-20-1"></span>7.3.1 输出信号清空/保持功能

清空/保持功能针对阀岛的输出信号,此功能可以配置在总线异常状态下的阀岛输出动作。 清空输出:通讯断开时,阀岛输出通道自动清空输出。 保持输出:通讯断开时,阀岛输出通道一直保持输出。 功能支持全通道设置、单通道设置以及按照驱动芯片分组的 8 通道批量设置,能够更好地满足实际使用需求。

本手册以 GX Works3 为例介绍参数配置方法, 具体步骤详见 7.5.1 [监视设置。](#page-32-0)

#### <span id="page-21-0"></span>7.4 软元件说明

#### <span id="page-21-1"></span>7.4.1 软元件分配

模块软元件分配表:

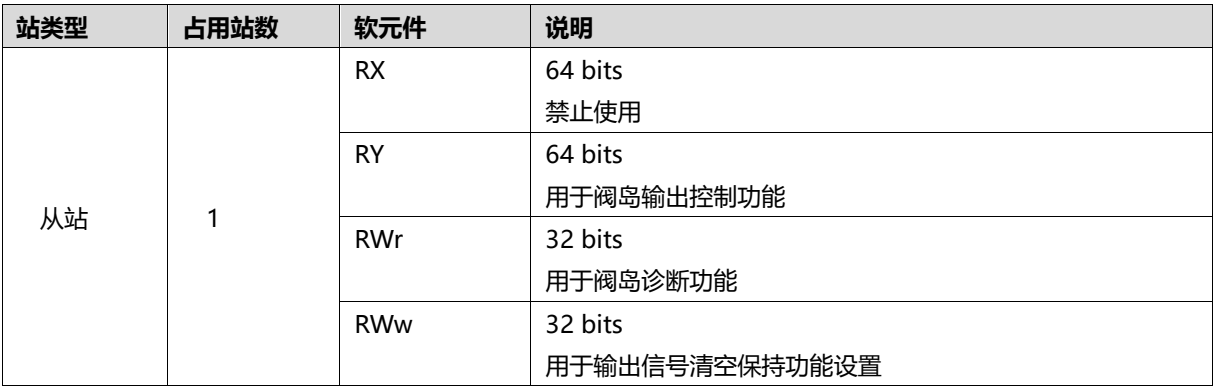

下面以连接一个 24 位双控电磁阀,将软元件远程输出(RY)、远程寄存器(RWr)和远程寄存器(RWw) 的参数,分别设置为"Y100"、"D1000"和"D2000"为例,软元件地址对应的功能如下表所示。 注意:表格中实际占用字节数按照 24 位双控电磁阀为例进行介绍, 其他型号需根据实际型号确定有效位, 从低位 到高位依次对应电磁阀。

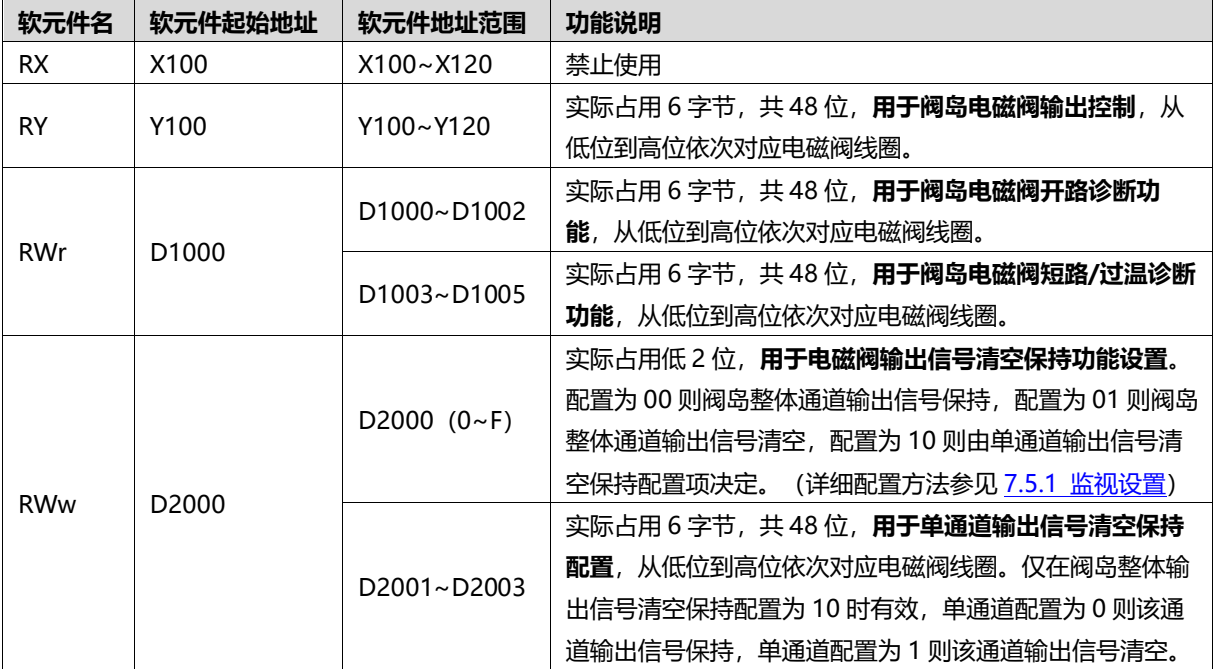

#### <span id="page-22-0"></span>7.4.2 控制方式与软元件对应一览表

阀岛电磁阀以 byte 方式控制,一个字节控制 4 个阀;同时可以按照 bit 方式控制,一组 8 位,控制 1->8 通 道,通道值为 1 则对应的电磁阀开启,通道值为 0 则对应的电磁阀关闭。24 位双控电磁阀一共有 6 组控制位, 共 控制 48 个通道。以 24 位双控电磁阀为例,介绍阀岛的输出控制功能,控制方式如下表所示。

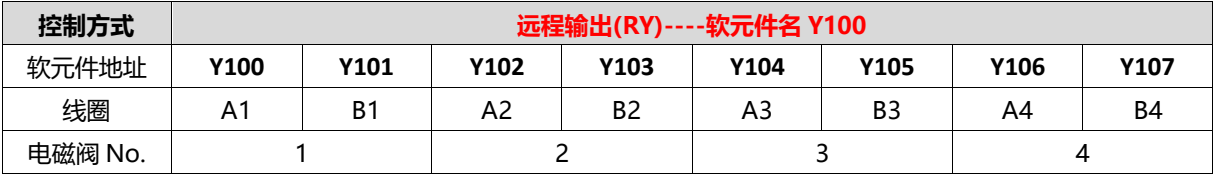

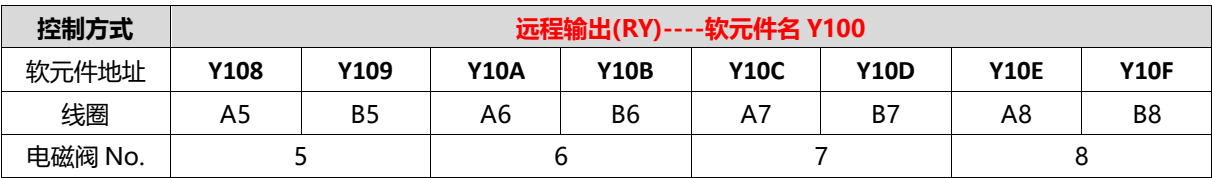

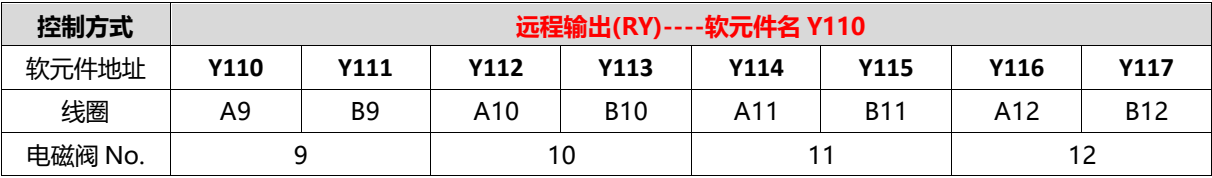

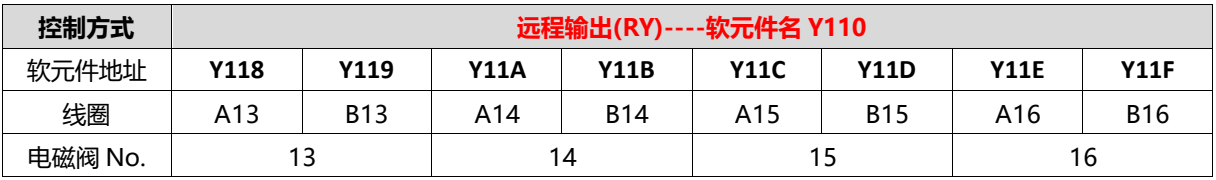

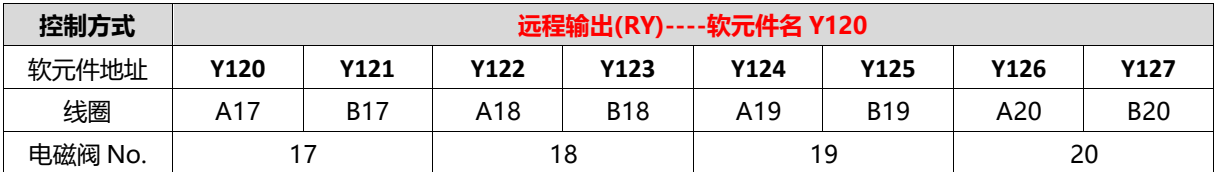

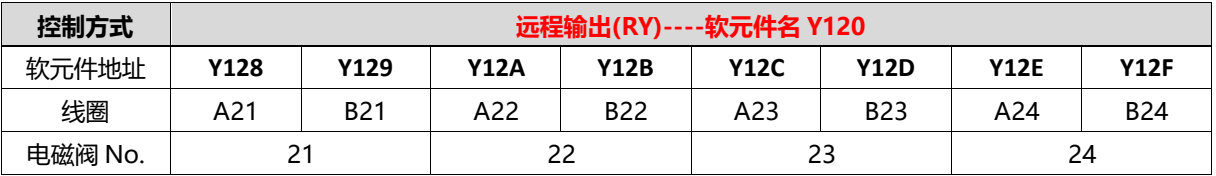

#### <span id="page-23-0"></span>7.4.3 诊断功能与软元件对应一览表

C2P-CB 阀岛有开路诊断(Open load)与短路/过温诊断(Short circuit or overtemperature)。只有阀关 闭才能监测到开路,只有阀打开才能监测到短路。

诊断功能和控制方式一致,也是以 Byte 或 bit 方式发送诊断信息。在阀关闭的前提下, 阀开路诊断信息 Open load 值为 0 则正常,1 代表对应的阀开路。在阀开启的前提下,阀短路/过温诊断信息 Short circuit or overtemperature 值为 0 则正常, 1 代表对应的阀出现短路/过温。

以 24 位双控电磁阀为例, 介绍阀岛的诊断功能, 开路诊断 (Open load) 与短路/过温诊断 (Short circuit or overtemperature) 的通道软元件地址和电磁阀对应关系如下表所示。

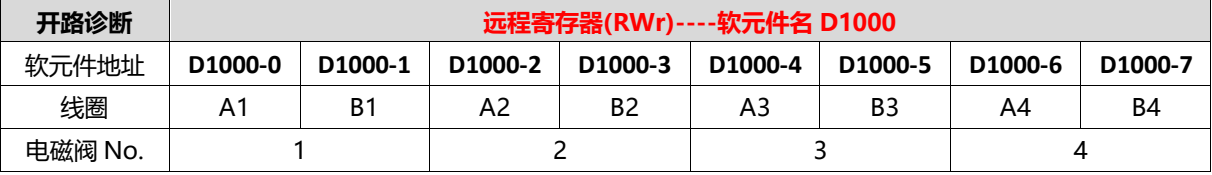

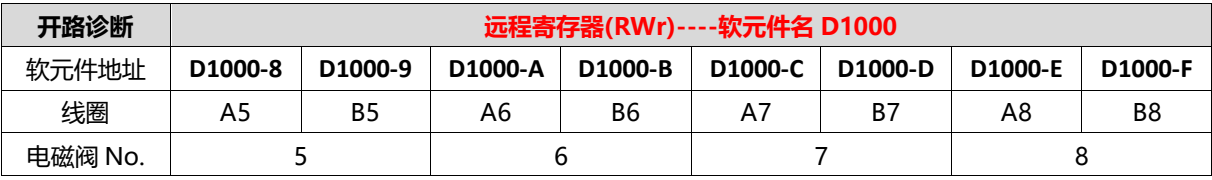

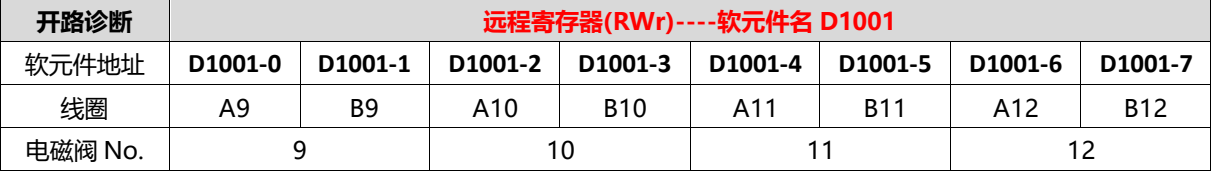

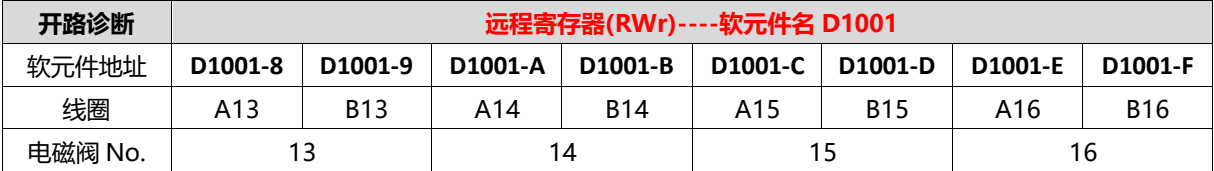

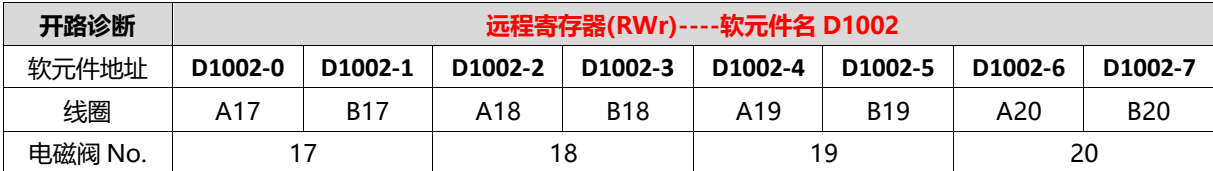

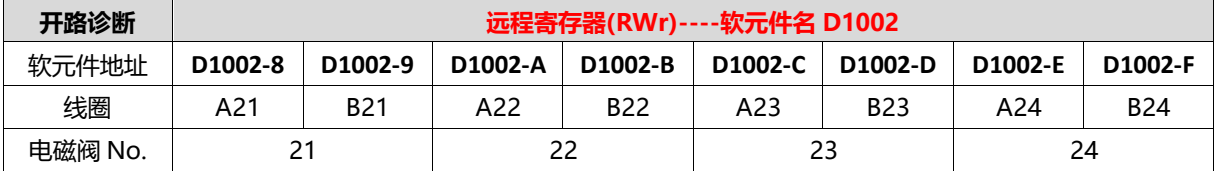

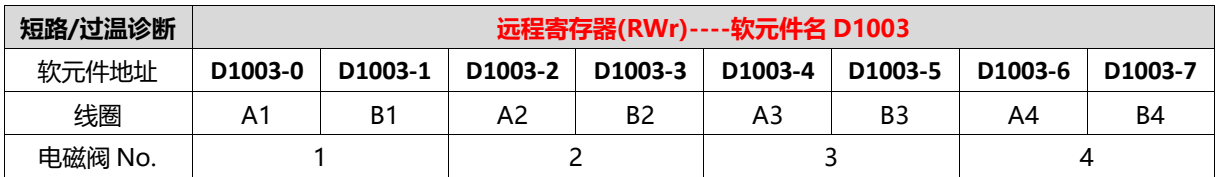

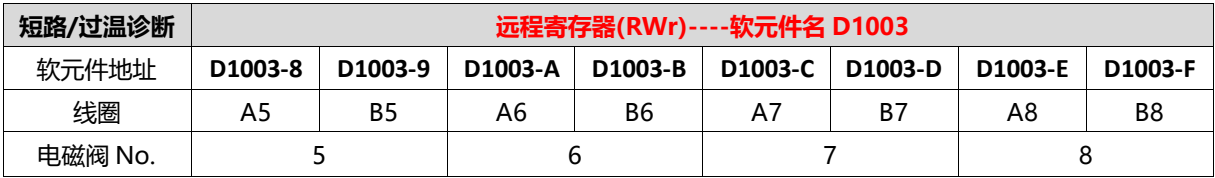

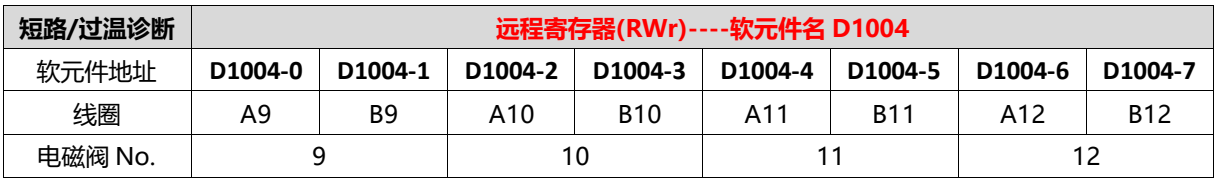

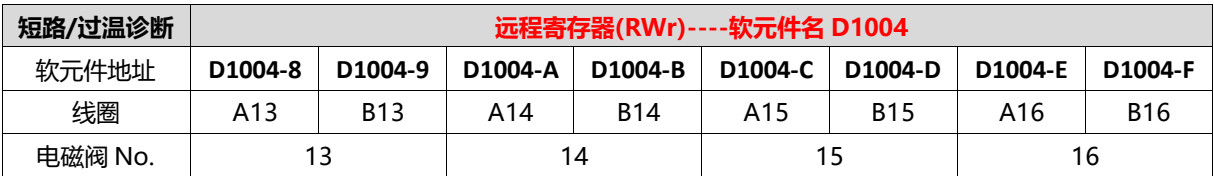

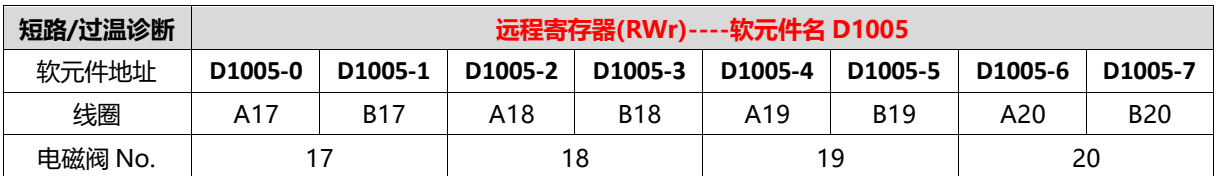

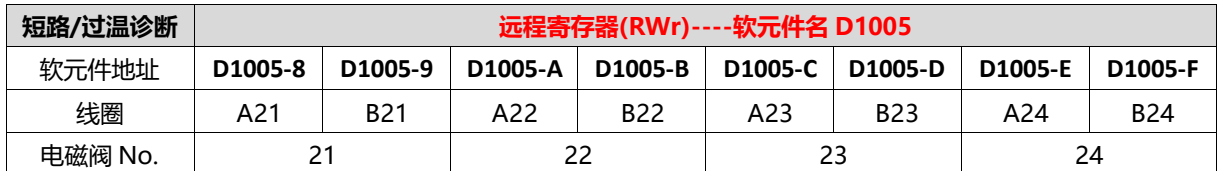

#### <span id="page-25-0"></span>7.5 组态应用

#### <span id="page-25-1"></span>7.5.1 在 GX Works3 软件环境下的应用

#### **1、 准备工作**

- ⚫ **硬件环境**
	- ➢ **阀岛型号 C2P-CB-24B**
	- ➢ **计算机一台,预装 GX Works3 软件**
	- ➢ **阀岛专用屏蔽电缆**
	- ➢ **三菱 PLC 一台,本说明以 R04ENCPU 为例**
	- ➢ **开关电源一台**
	- ➢ **设备配置文件** 配置文件获取地址:<https://www.solidotech.com/documents/configfile>
- ⚫ **硬件组态及接线** 请按照"5 [安装"](#page-11-0)"6 [接线"](#page-13-0)要求操作

#### **2、 安装 CSP 文件**

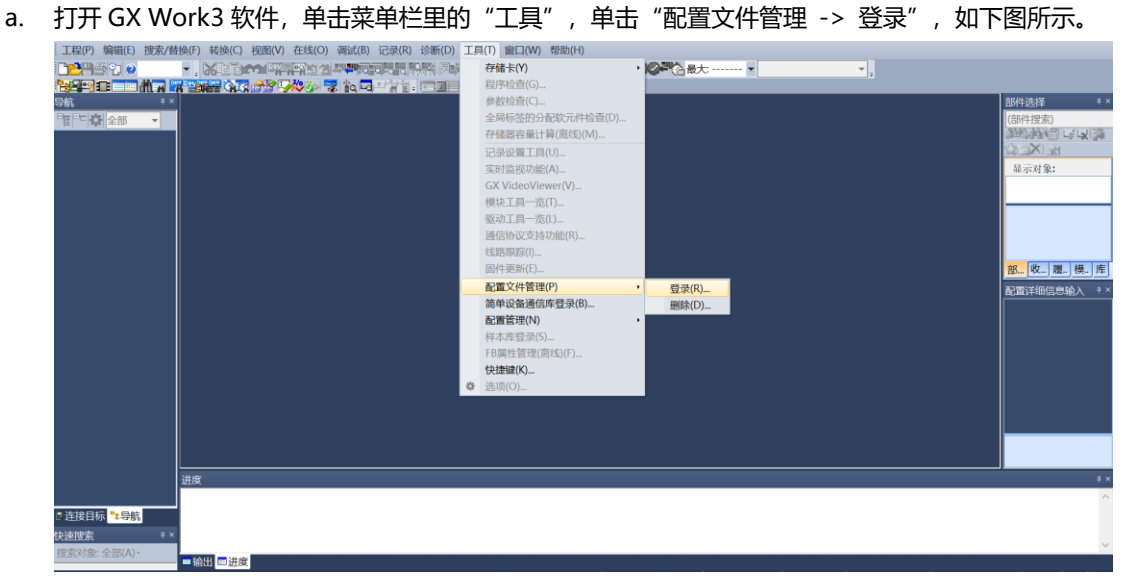

b. 在弹出框中,选择要添加的 CSP 文件,单击"登录"完成安装, 如下图所示。

配置文件登录

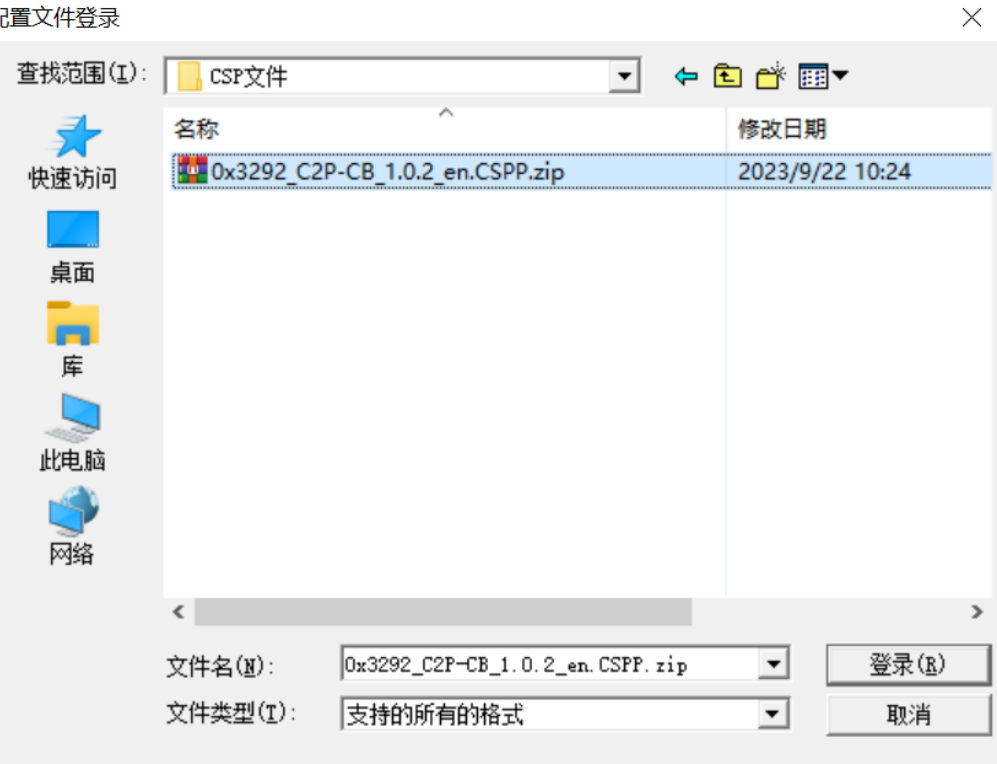

**注:安装时需要关闭工程。**

#### **3、 创建工程**

- a. 单击菜单栏里的"工程",单击"新建工程"。
- b. 弹出新建工程对话框, PLC 系列选择"RCPU", PLC 类型选择"R04EN", 程序语言默认梯形图。
- c. 单击"确定",如下图所示。

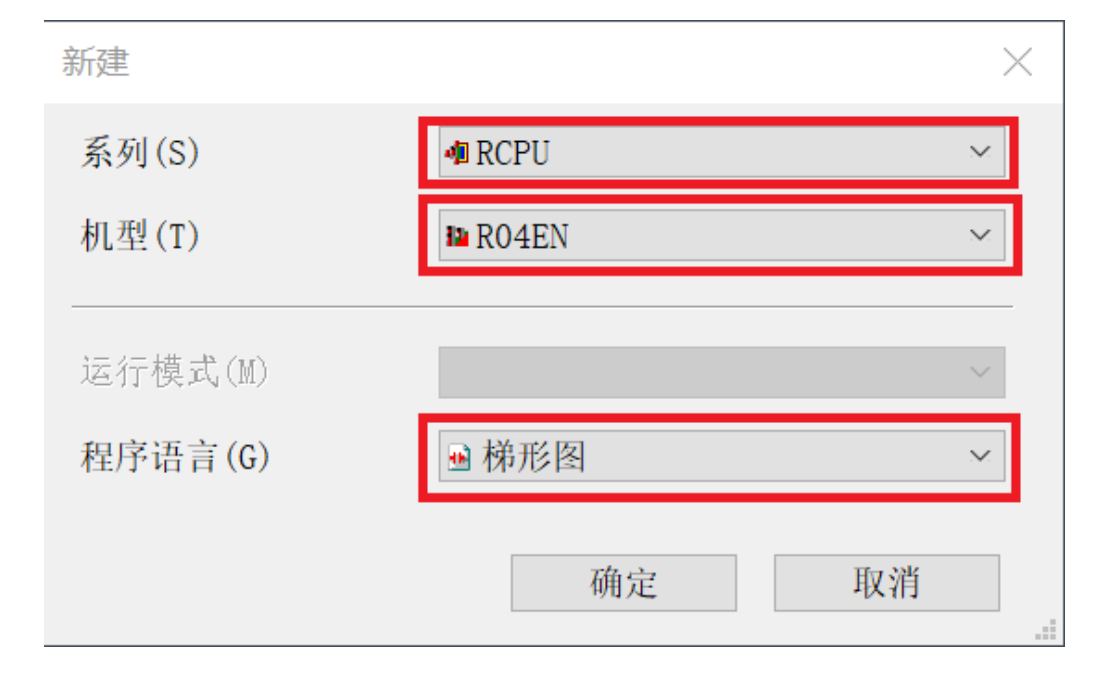

 $\overline{a}$ 

C2P-CB 阀岛所支持对应主站列表:

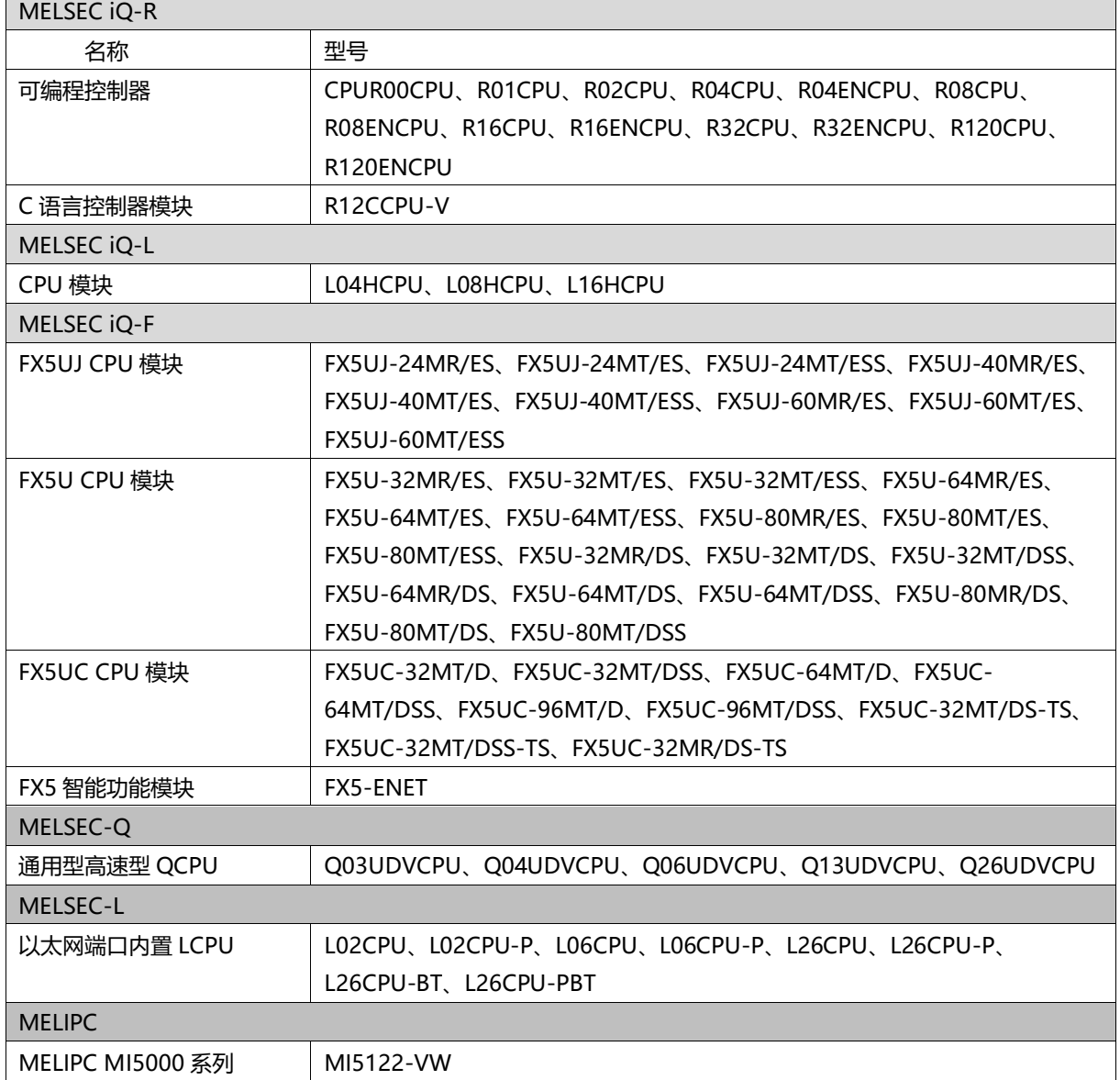

 $\overline{\phantom{a}}$ 

#### **4、 设置使用 CC-Link IE 现场网络 Basic**

a. 左侧导航界面, 选择"参数 -> CPU 模块型号", 双击"模块参数", 在 IP 地址设置下设置 CPU 的 IP 地 址, CC-Link IEF Basic 使用有无的下拉框选择"使用", 如下图所示。

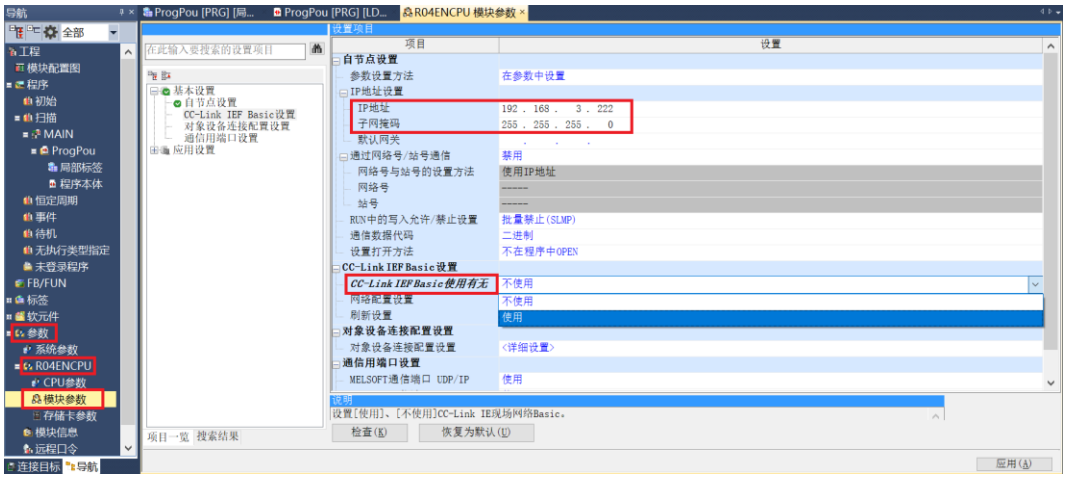

b. 在设置项目界面下, 选择"网络配置设置", 双击"详细设置", 如下图所示。

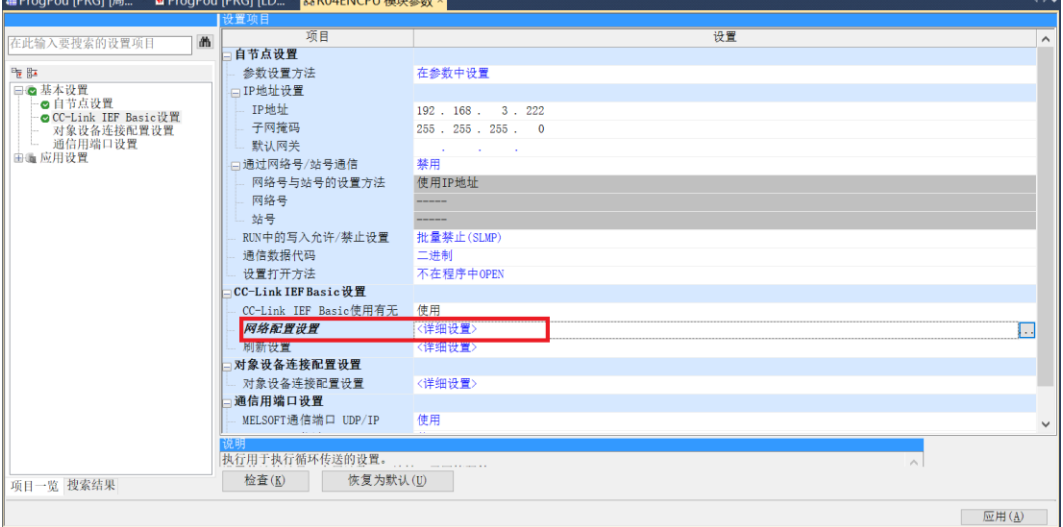

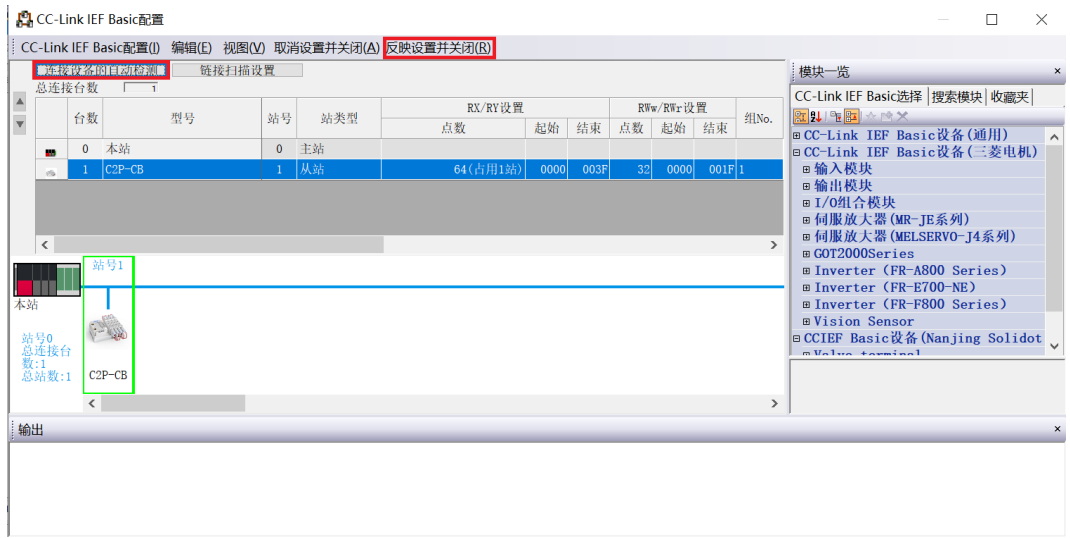

d. 在设置项目界面下, 选择"刷新设置", 双击"详细设置", 如下图所示。

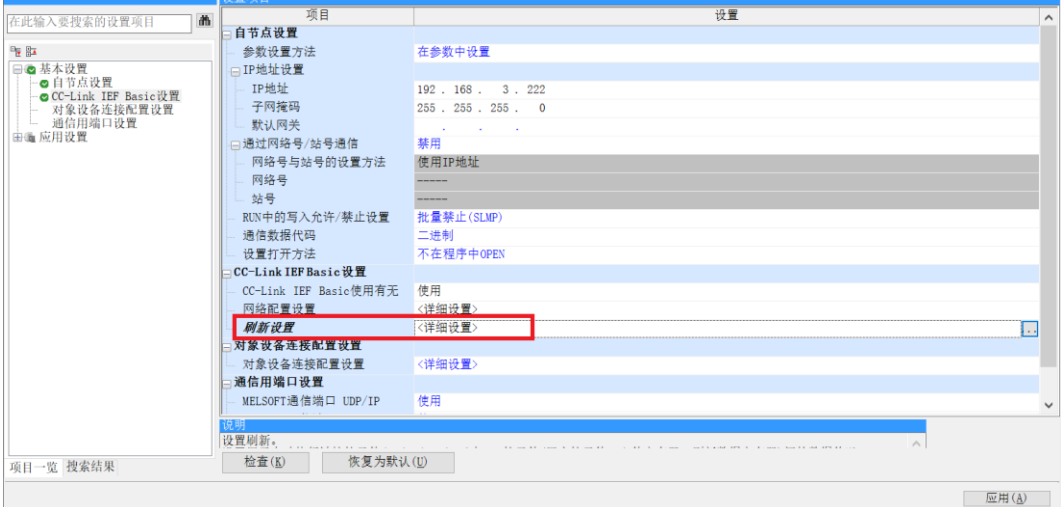

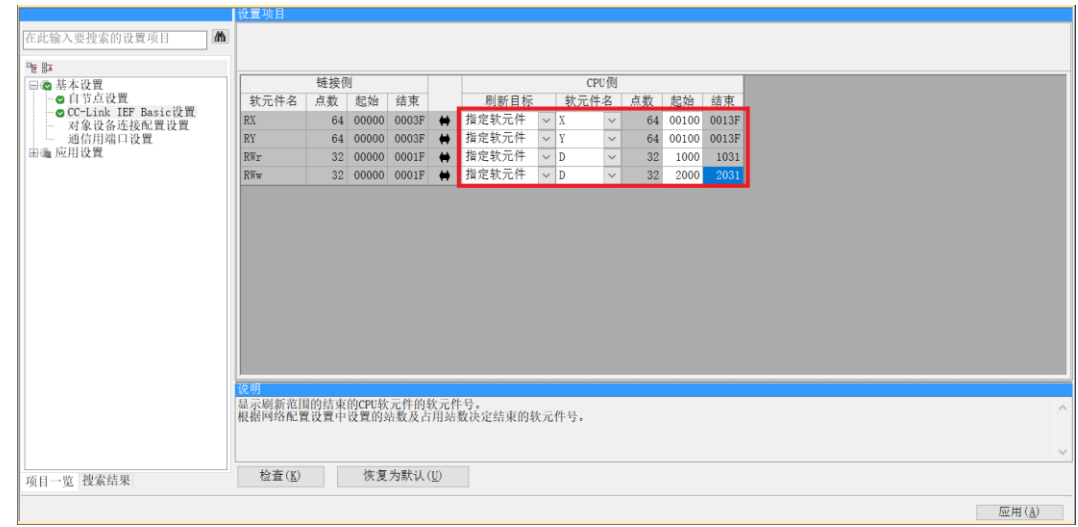

e. 配置相关参数, 配置完成后, 单击"应用", 如下图所示。

#### **5、 下载设置参数**

a. 单击菜单栏中"转换",单击"全部转换",如下图所示。

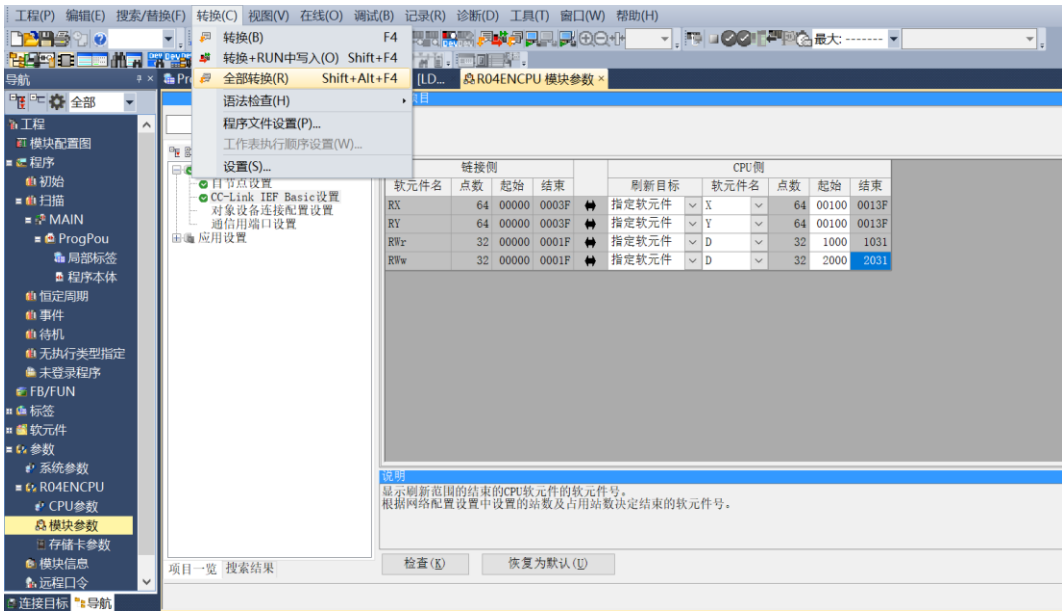

b. 单击菜单栏中"在线",单击"写入至可编程控制器",将设置的参数写入主站的 CPU 模块中, 如下图所

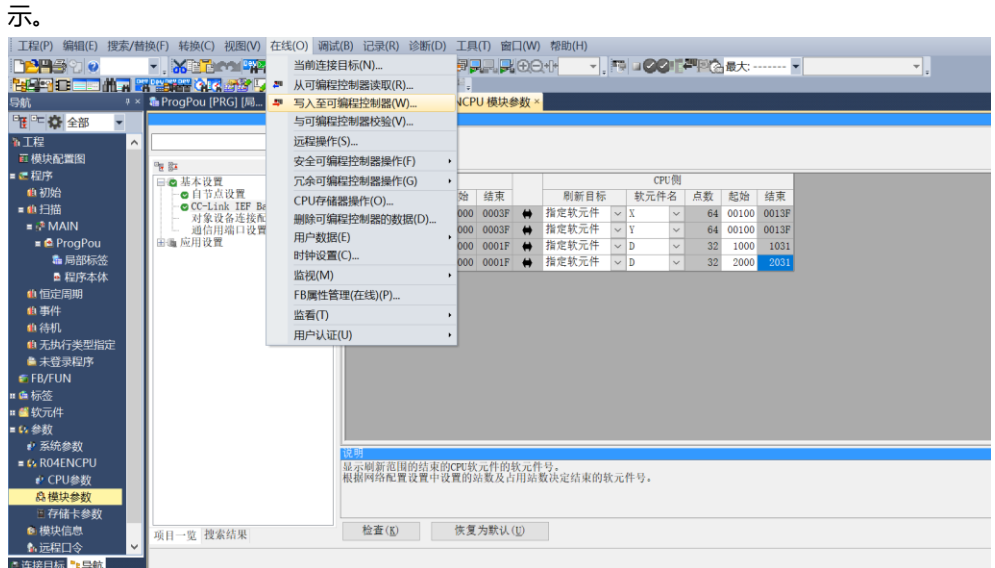

c. 弹出"在线数据操作"对话框,选择"全选",如下图所示。

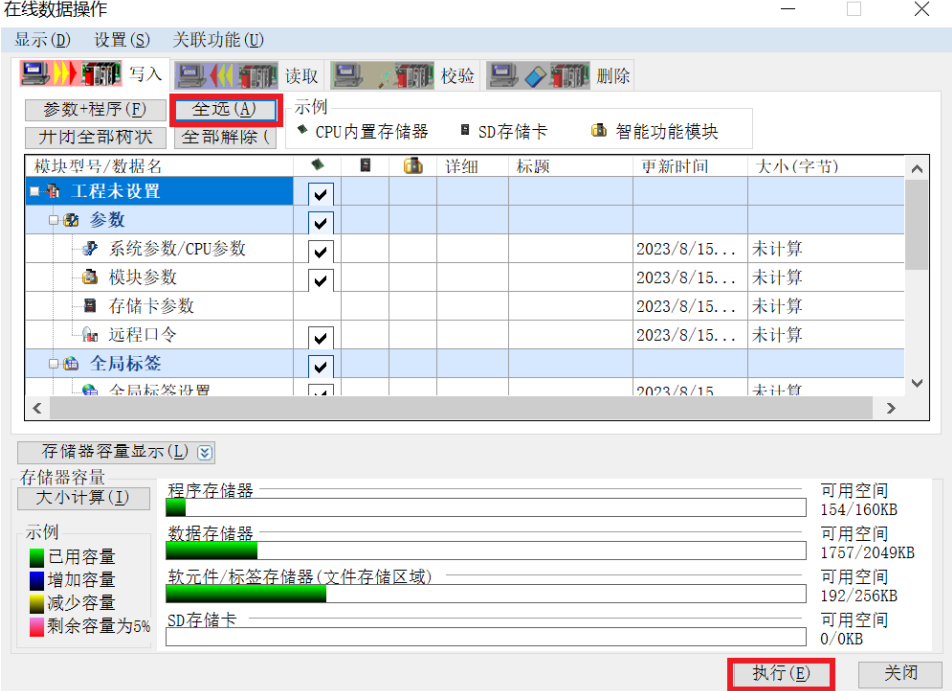

- d. 单击"执行"。
- e. 弹出提示框"执行远程 STOP 后, 是否执行 PLC 写入?"选择"是"。
- f. 弹出下级提示框"参数已存在,是否覆盖?"选择"全部是"。
- g. 弹出下级提示框"软元件注释(COMMENT)中不存在数据。未进行写入。"单击"确定"。
- h. 弹出提示框 "CPU 处于 STOP 状态。是否执行远程 RUN? "选择"是"。
- i. 弹出提示框"已完成"单击"确定"。
- j. 此时下载设置参数操作已完成,单击"关闭"。
- k. 将模块与 PLC 断电后重新上电。

#### <span id="page-32-0"></span>**6、 监视设置**

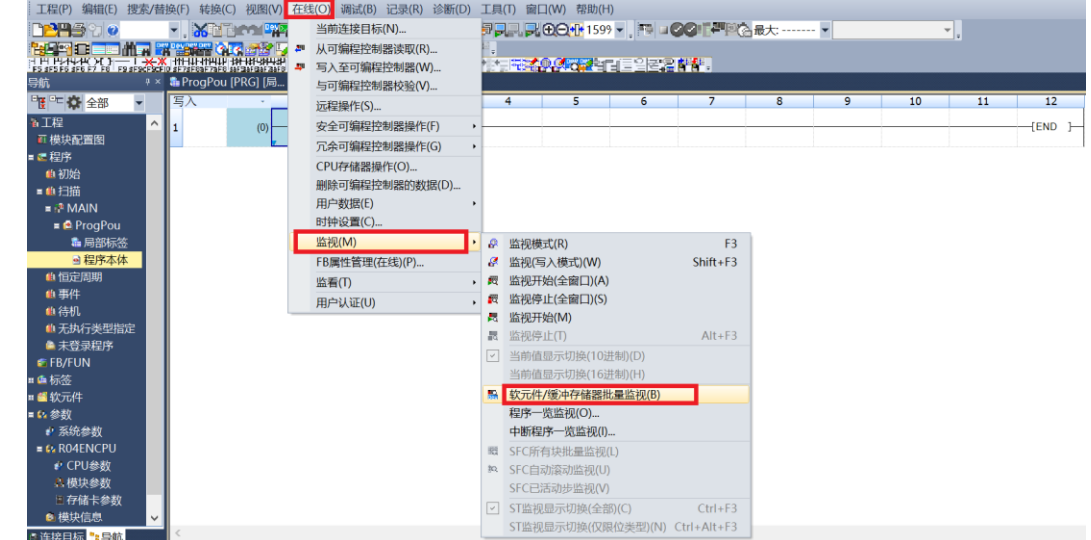

a. 选择"在线 -> 监视 -> 软元件/缓存储存器批量监视"。

- b. 重复上述操作,建立三个监视界面。在三个监视界面的"软元件名"中分别输入如网络参数设置界面中所 设置的"远程输出(RY)刷新软元件"、"远程寄存器(RWr)"和"远程寄存器(RWw)"的参数,即 "Y100""D1000"和"D2000",监视设置完成。
- c. 远程寄存器 (RWw) D2000 监视界面为参数配置页, D2000 (0~F) 为阀岛整体输出信号清空保持功能 配置。D2001~D2003 是单通道输出信号清空保持配置,如下图所示。

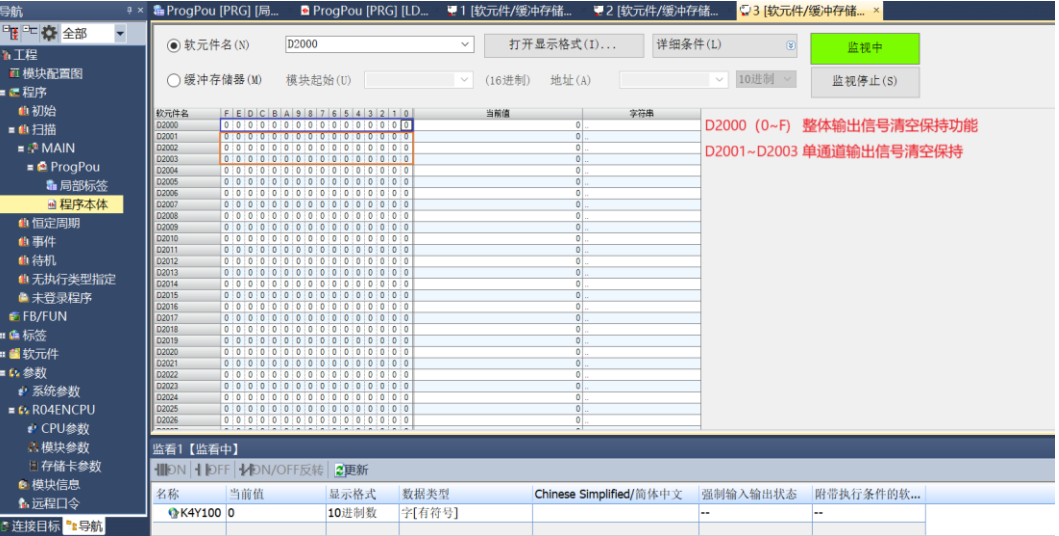

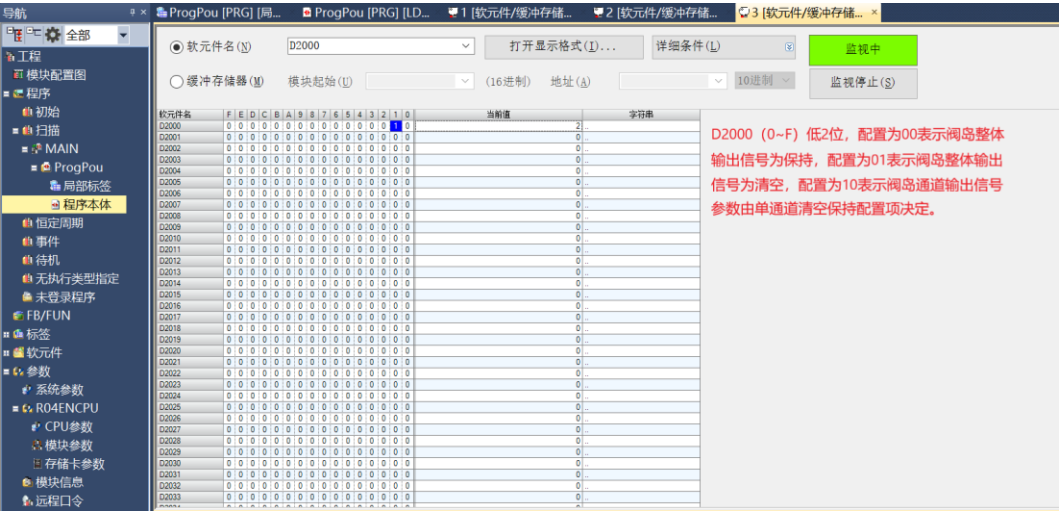

e. 远程输入(RY)**Y100** 监视界面为阀岛电磁阀输出控制页,Y100~Y120 是阀岛电磁阀线圈输出通道,共 48 位,对应阀岛 48 通道, 从低位到高位与通道——对应, 如下图所示。

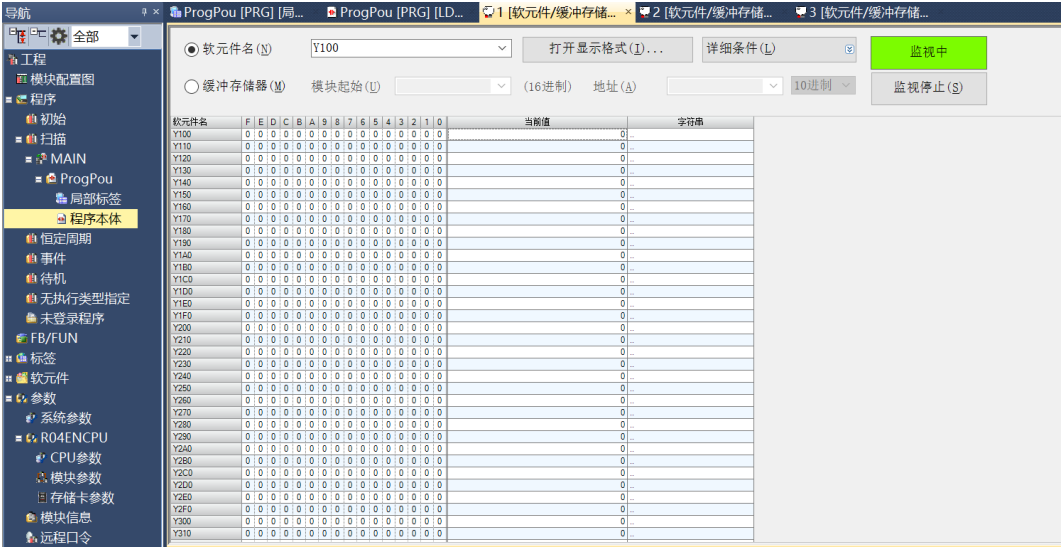

f. Y100 通道输出控制页,任一通道值为 1 则电磁阀线圈输出开启,通道值为 0 则电磁阀线圈输出关闭。例 如输入十进制数值"-1", 即二进制 0~F 均为 1, 通道 0~F 电磁阀线圈输出开启, 如下图所示。

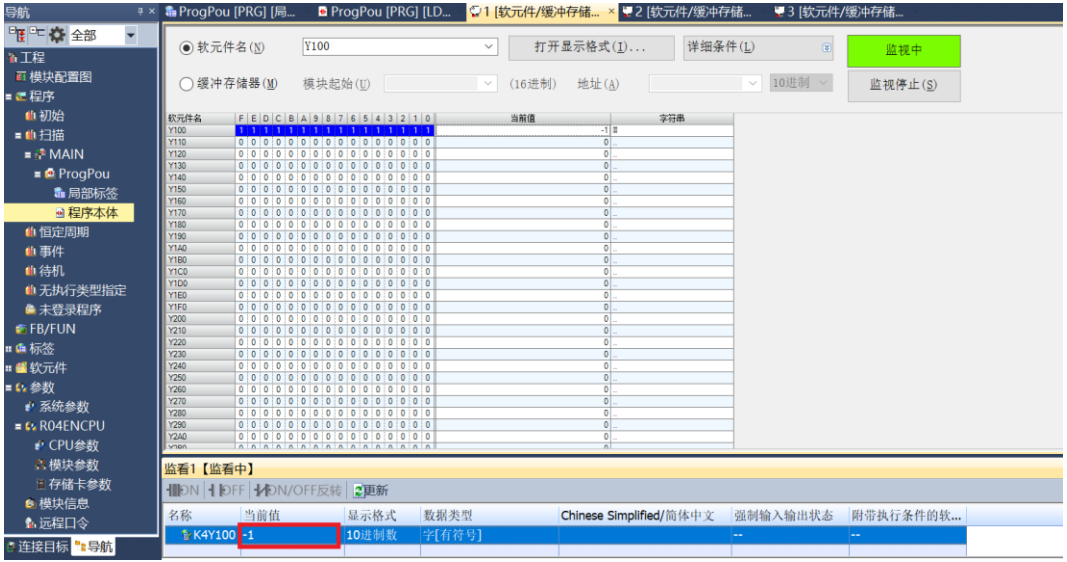

g. 远程寄存器(RWr)D1000 监视界面为诊断功能查看页,占用 6 个区域即 D1000~D1005。其中 D1000~D1002 区域是 Open load 开路诊断信息, 共占用 6 个字节即 48 位, 对应阀岛 48 通道, 从低位 到高位与通道一一对应,48 个通道可独立诊断;

D1003~D1005 是 Short circuit or overtemperature 短路/过温诊断信息, 共占用 6 个字节即 48 位, 对 应阀岛 48 通道,从低位到高位与通道一一对应,48 个通道可独立诊断;

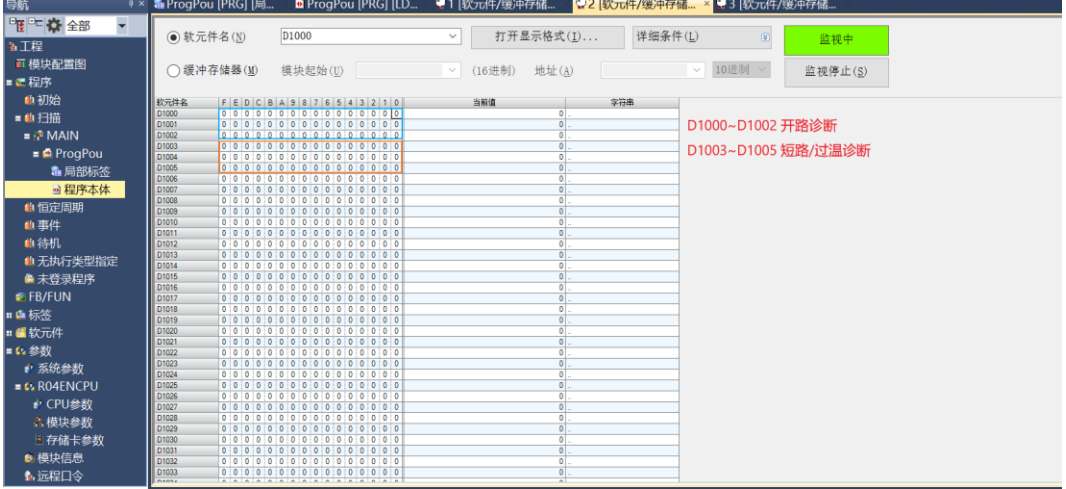

开路诊断 Open load, 在通道电磁阀线圈输出关闭(即为 0)时, 诊断值有效。

在 D1000~D1002 对应的 "监视值"处,可以查看阀岛通道对应的电磁阀开路诊断值,通道电磁阀线圈均 正常则为 **0**,任意电磁阀有开路则不为 **0**。也可以查看每个通道电磁阀的开路诊断值,数值为 **1** 则阀开路, 数值为 **0** 则正常。

短路/过温诊断 Short circuit or overtemperature, 在通道电磁阀线圈输出开启(即为 1)时, 诊断值有 效。

在 D1003~D1005 对应的"监视值"处,可以查看阀岛整体通道对应的电磁阀短路/过温诊断值,有电磁阀 出现短路/过温则不为 **0**,未出现短路/过温则为 **0**。也可以查看每个通道电磁阀的短路/过温诊断值,数值 为 **1** 则电磁阀出现短路/过温,数值为 **0** 则未出现短路/过温。

# 8 FAQ

<span id="page-35-0"></span>1、 是否可以通过上位机修改模块的 IP 地址? 旋转开关不为 0 时, 也可以通过上位机修改 IP 地址, 但是重启模块后, IP 的主机位为旋转开关值。